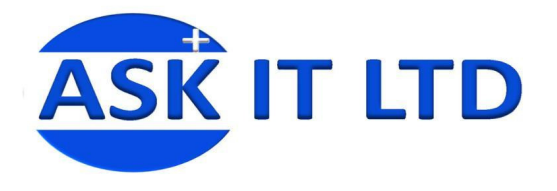

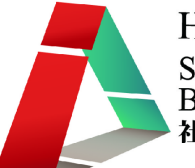

# 利用網上軟件作行政

# 及辦公室工作

### **J01A3**

課堂三

**20/10/2009 (**星期二**) 3:00PM-6:00PM** 

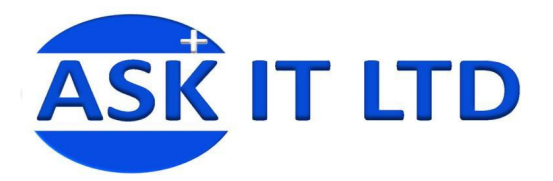

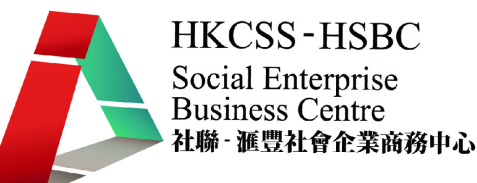

課程簡介

Microsoft Office Excel 2007 是辦公室處理文件的好幫手。如果有用 Microsoft Word 經驗的話, 您就會對 Excel 內的部份功能很熟悉。然後,我會介紹如何使用 Google 文件的已載入文件樣式 去快速建立一些檔案。

# 1.<Excel 介面>

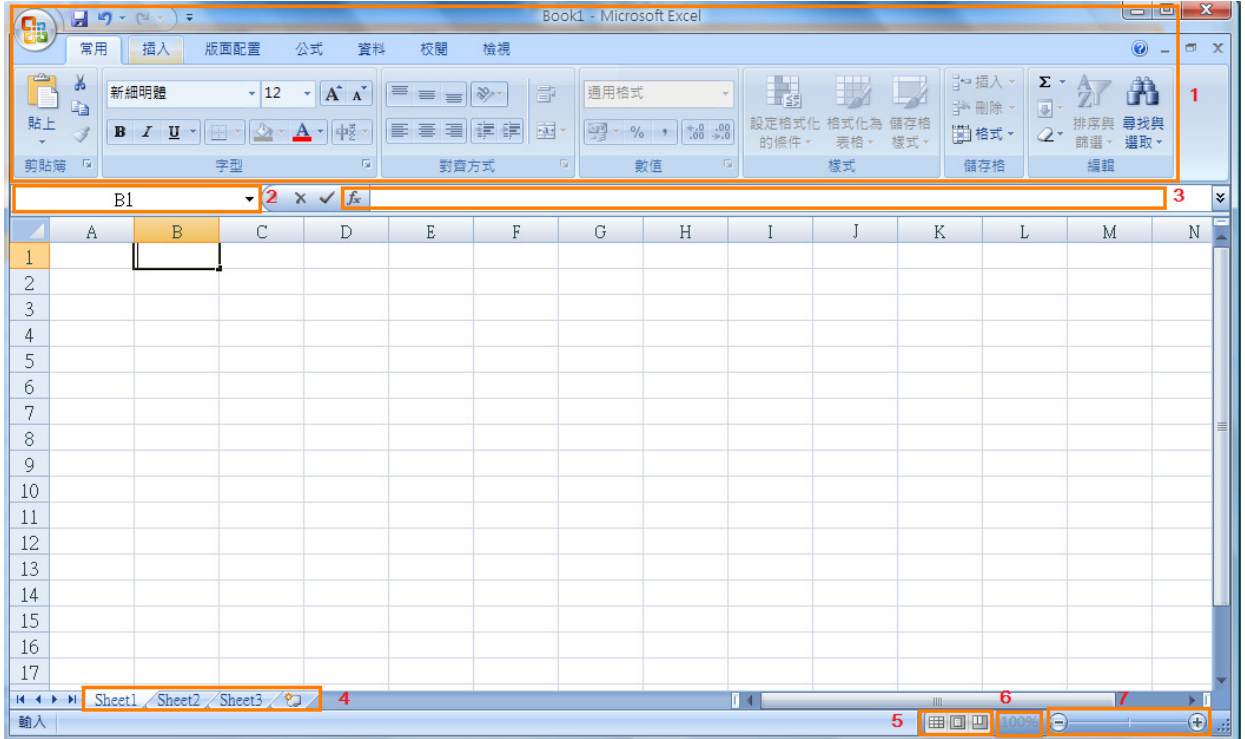

- 1) 功具列:能夠進行剪貼、調整字型如大小、顏色、對齊儲存格內容的方式、更改數值、樣式等功能。
- 2) 座標顯示:顯示所選的儲存格座標。
- 3) 公式顯示:顯示所選儲存格內的資料或計算出格子內數值的公式。
- 4) 翻頁工具:翻到不同的表格頁或增加表格。
- 5) **頁面模式**:決定頁面顯示的模式。
- 6) 縮放比例 (1): 按一下,對話方塊便會出現,可輸入數字自訂縮放的比例。
- 7) 縮放比例 (2):拉曳調整縮放比例。

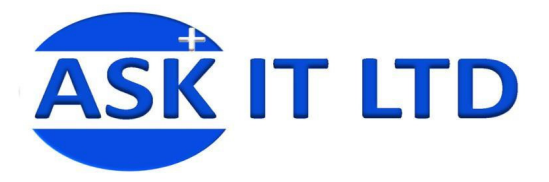

**HKCSS-HSBC** Social Enterprise<br>Business Centre 

### 1.1. <自訂 Excel 設定>

在過去的 Excel,不同功能的設定會顯示在不同的視窗。但在 Excel2007,所有這些設定都收集 在 Excel 選項中。點擊 2 後再點擊 <sup>2 Excel 選項1 原會出現以下的視窗畫面。在這個視窗裏,</sup> 你可以自訂 Excel 色彩配置、使用字型及大小、快速存取工具列、活頁簿的儲存方式等。

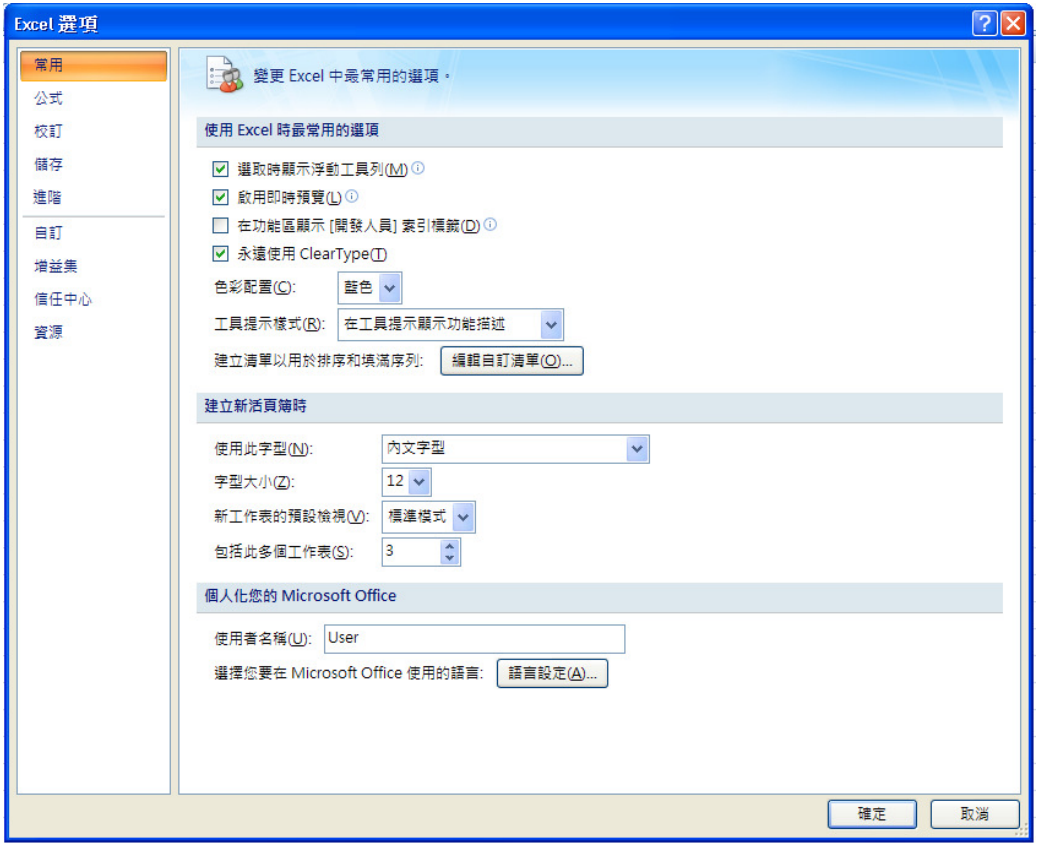

圖片 2

### 1.2. <Excel 工具列>

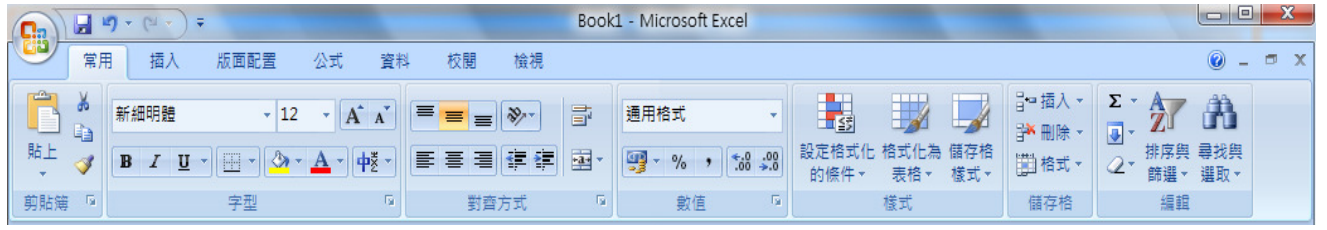

圖片 3

以上是 Excel 常用工具列的介面。在以下表格裏會逐一介紹它們的功能。

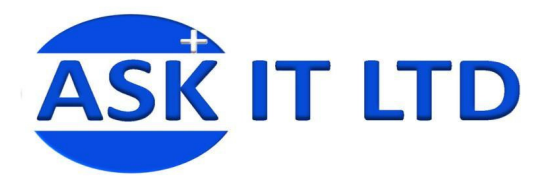

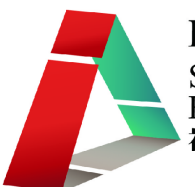

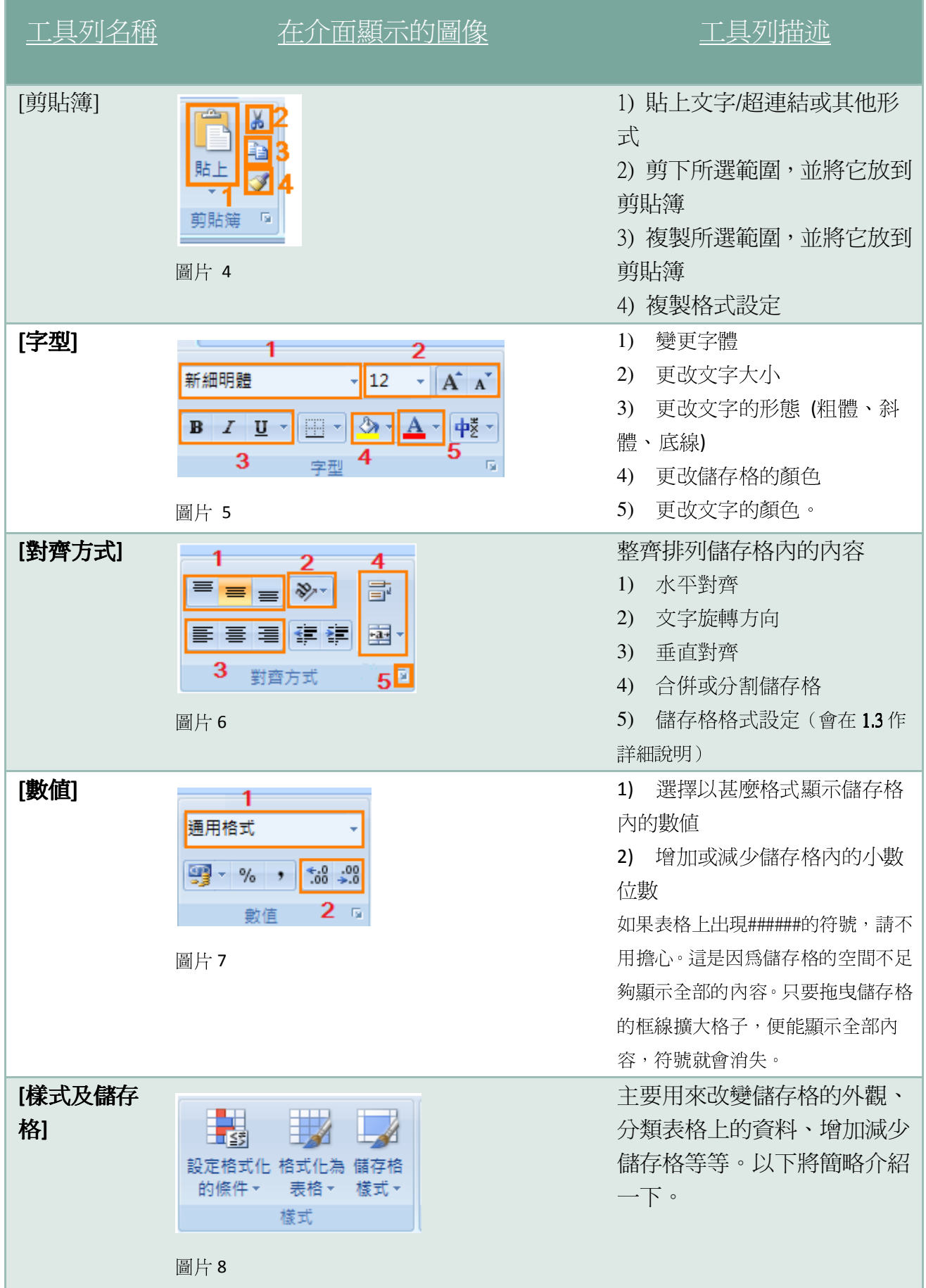

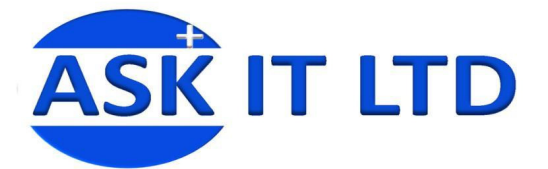

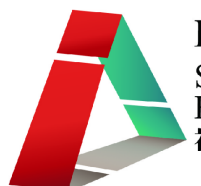

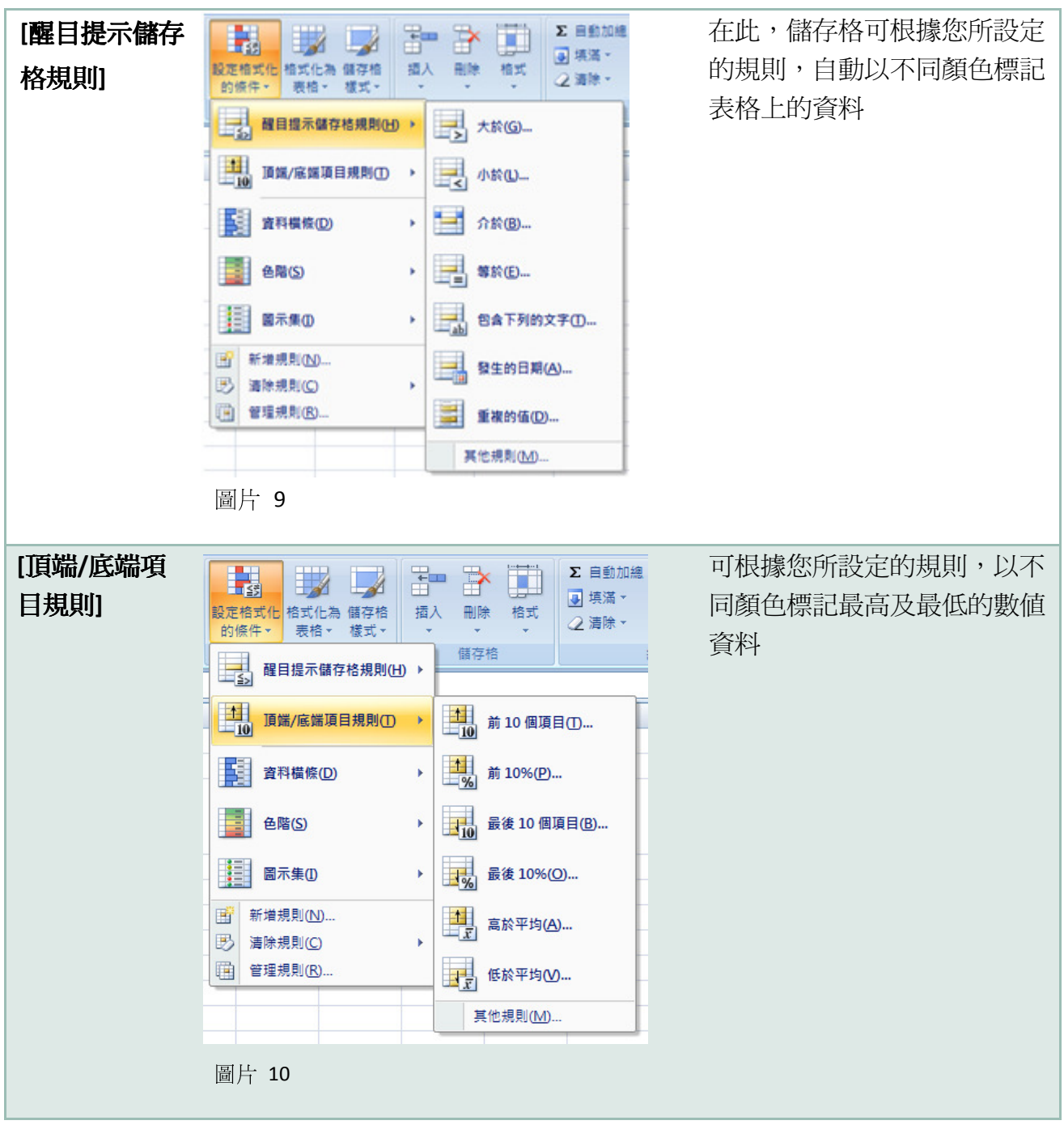

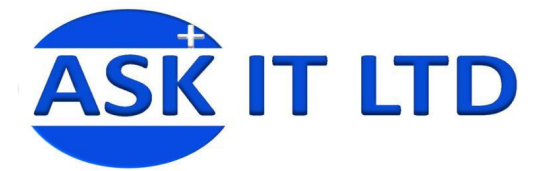

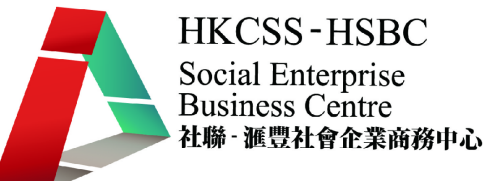

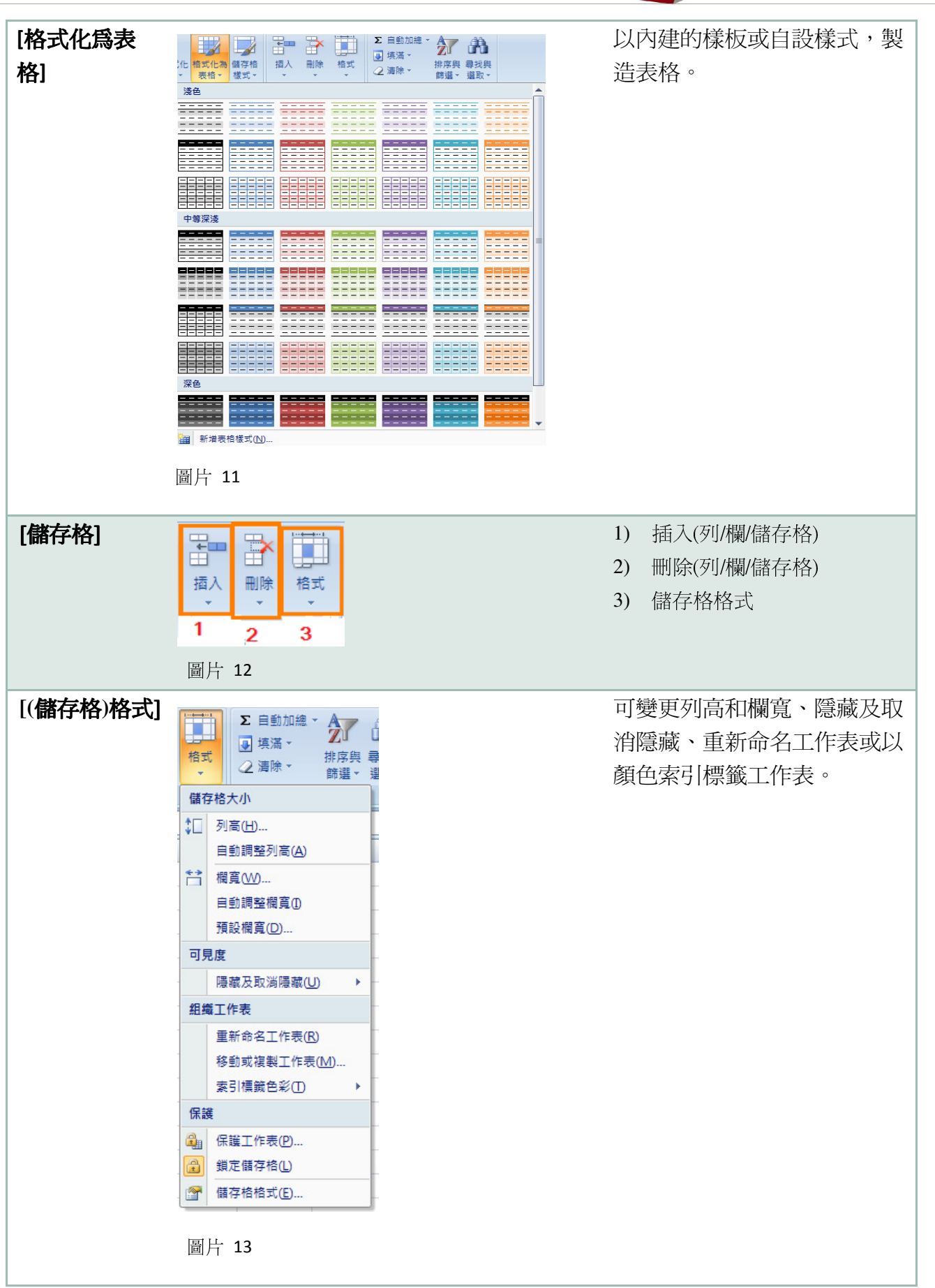

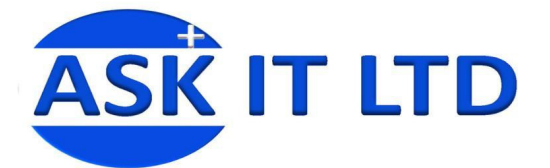

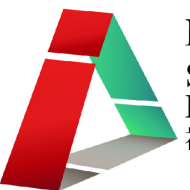

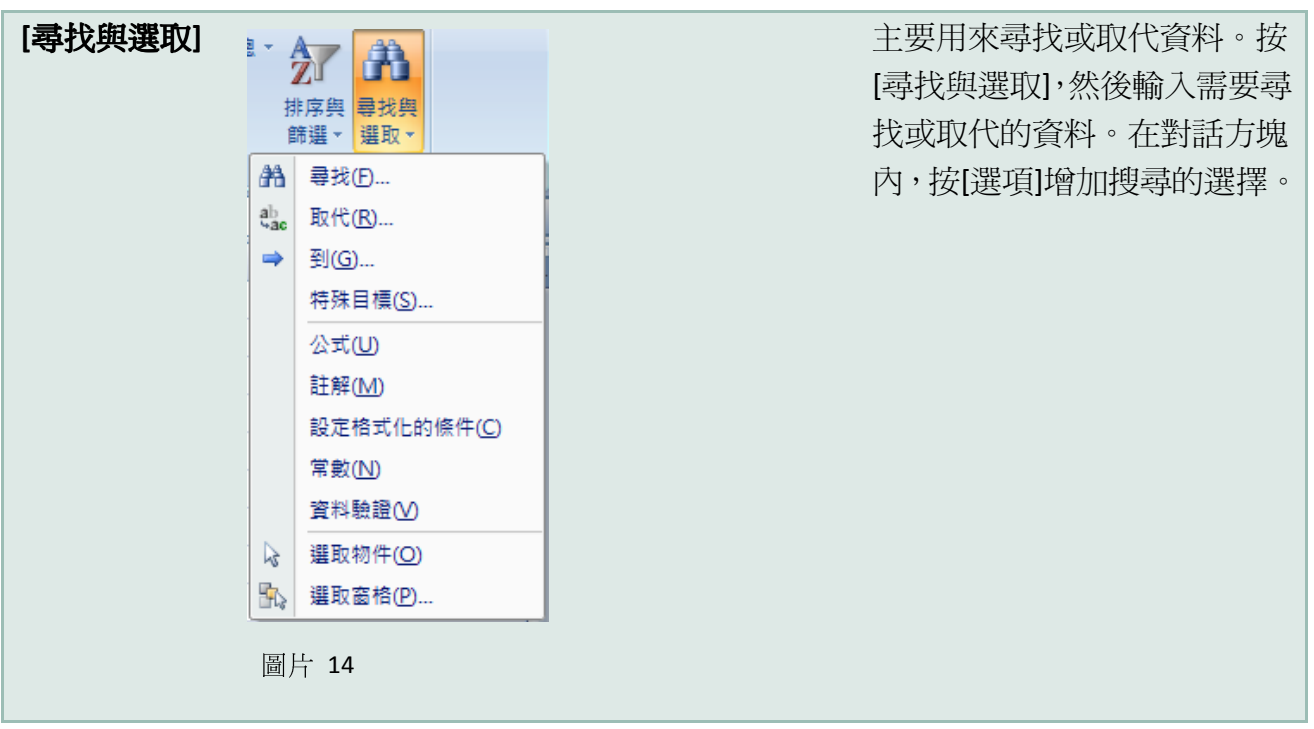

### 1.3. <儲存格格式—對齊方式說明>

在圖片 15 中我們看到在對齊方式的工具列上有一個 的圖示,點擊這個會出現一個以下的新 視窗:

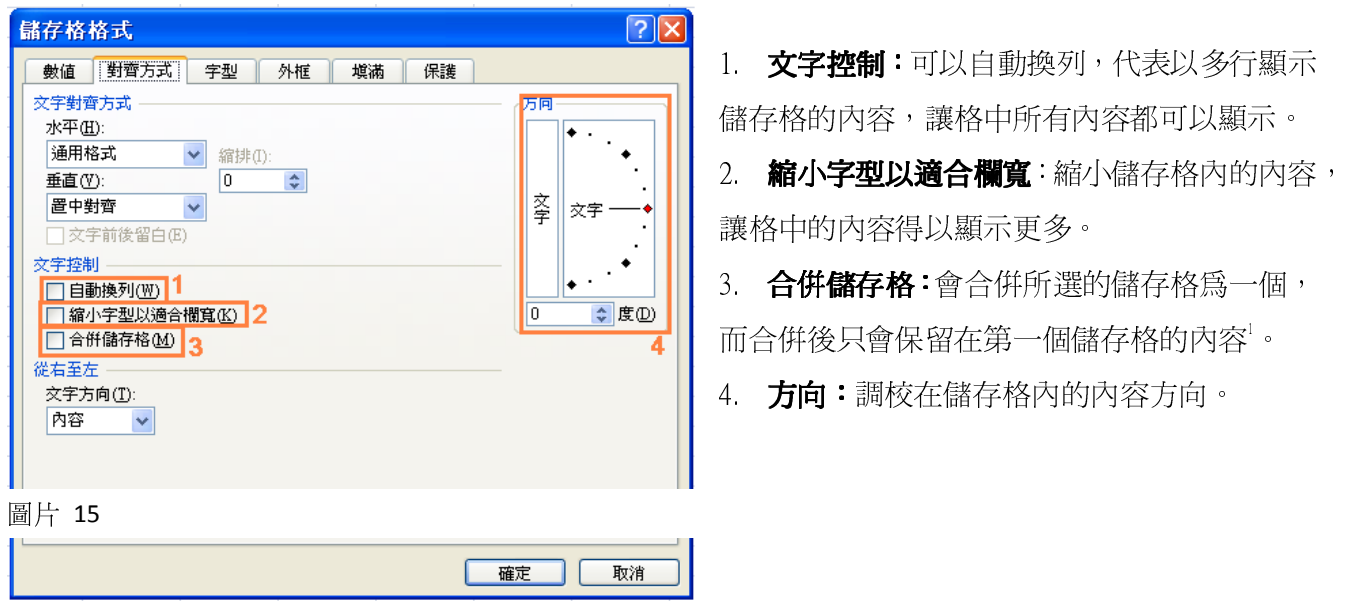

l

 $1$ 注意: 如每個儲存格都有輸入內容, EXCEL 會彈出訊息告訴您除第一個儲存格外, 其他內容將會在合併後取消。

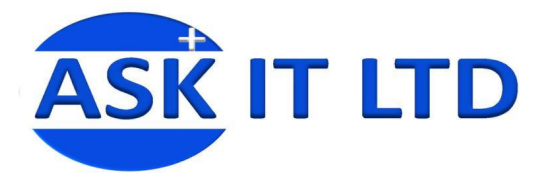

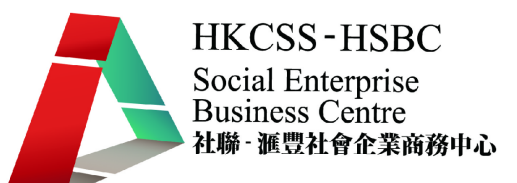

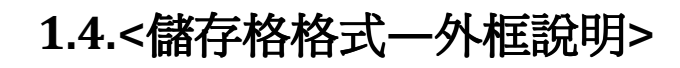

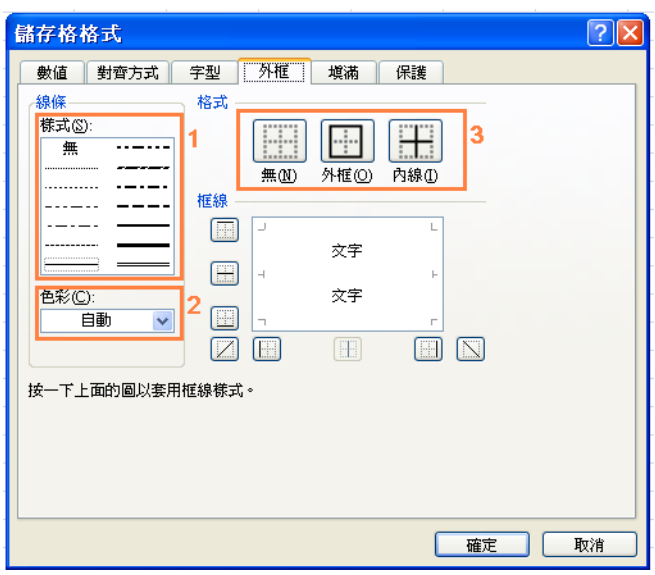

圖片 16

- 1. 線條:更改表格外框/內線上的線條樣式
- 2. 色彩:框線的顏色

3. 格式:變更表格外框/內線的框線,包括內 外框線。變更的預覽可在下面的方格上看到。

## 2.<函數2>

MS Excel 除了方便製作工作表外,還有提供在製造數據表格時,經常用到的公式。利用公式在 工作表上計算,例如:經費,可儲存為工作表格式。每次只需要更改輸入的資料,輸入過公式 的儲存格便會因應資料的不同,而自動變更計算出的結果。

以下會顯示兩種插入函數的方法:

 $\overline{a}$ <sup>2</sup>函數,亦即是公式(formula)

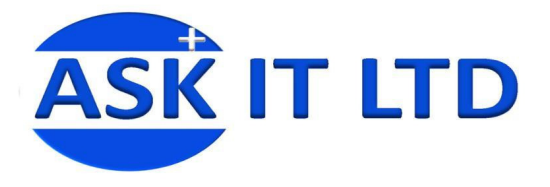

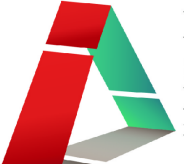

### 2.1.<點擊工具列>

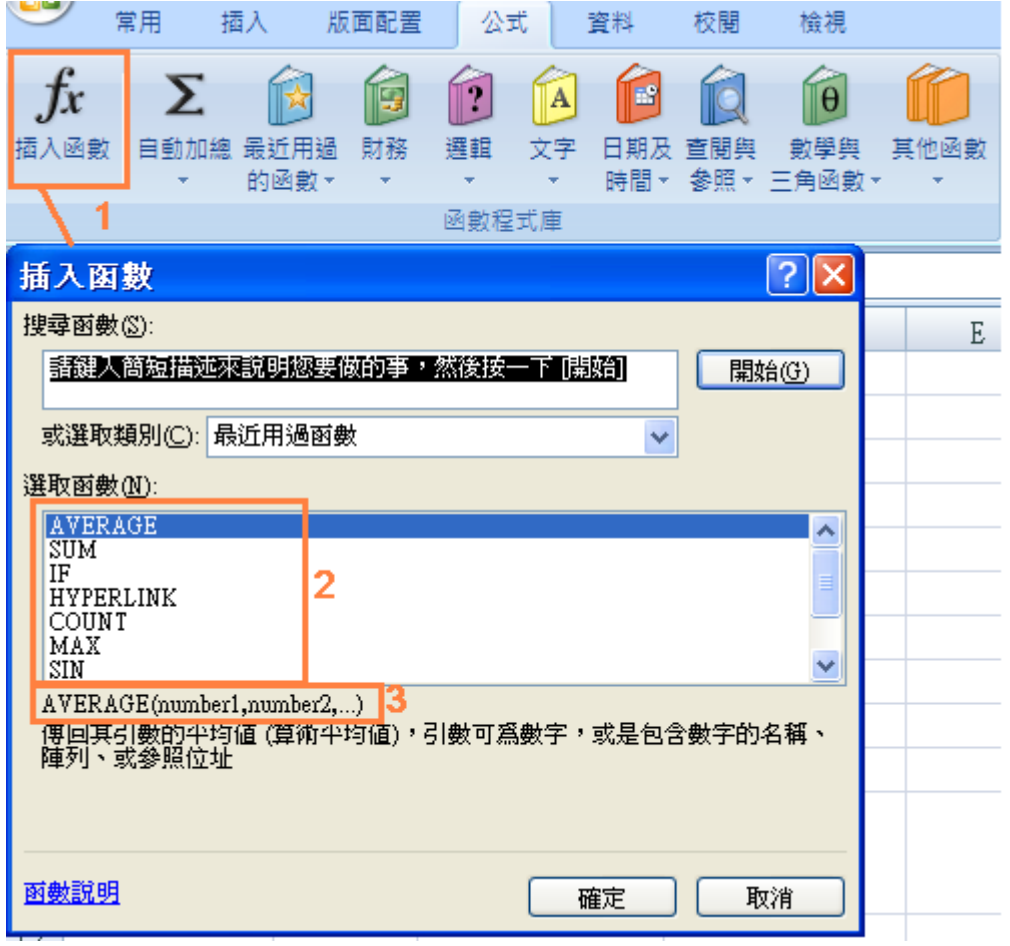

圖片 17

1. 點擊「插入函數」後會彈出一個新視窗

2. 從清單中選擇所需函數

3. 這是所選函數的提示,顯示您要輸入的資料。(如選擇了 AVERAGE 這函數後,你便要輸入 number1, number2...或點選所需的儲存格去完成 AVERAGE 這功能

\*在圖片 17 中您亦看見不同範疇所使用的函數。

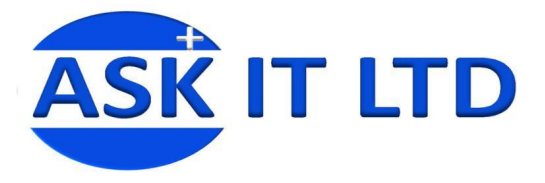

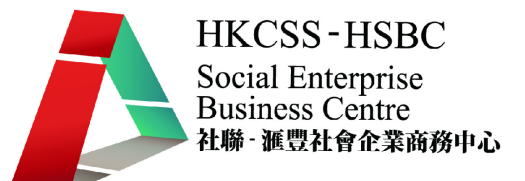

### 2.2.<手動輸入函數>

除點擊工具列去插入函數外,您亦可以在儲存格內輸入函數。以下的例子便會教導如何手動輸 入函數。

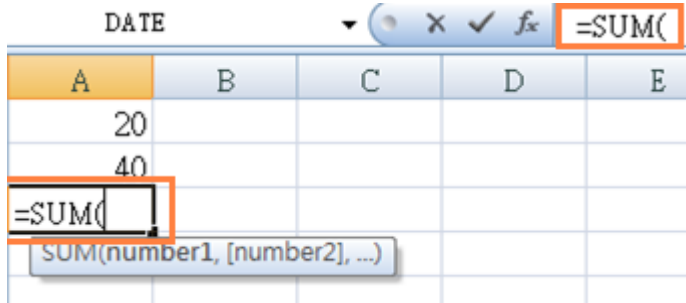

圖片 18

可在右上角或需要顯示總和數值的儲存格內輸入函數,在這個例子內使用的函數便是=SUM() (總和)。

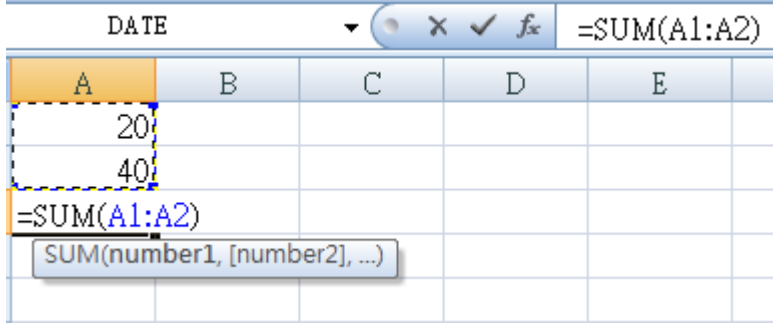

圖片 19

然後,在括號內填上第一項至最尾一項您想計算的數值的座標位置。另一個快速的方法便使用 滑鼠,按第一項目的儲存格一下,再用滑鼠向下拖曳至最後一個需要的項目以選擇所需範圍。

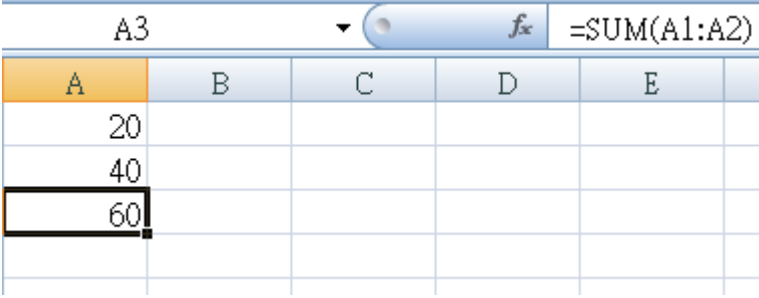

圖片 20

按一下 ENTER, 函數便會自動計算出總和。

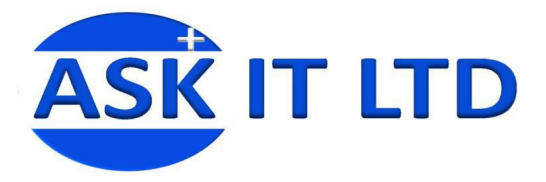

如需在同一計算表格上複製同樣的函數到其他儲存格,如總和(=SUM ()),您只要選取已輸入函 數的儲存格,並以滑鼠在儲存格的右下角拖曳(黑色十字架的圖案會出現),相同的公式便會 自動應用在別欄的數目上。

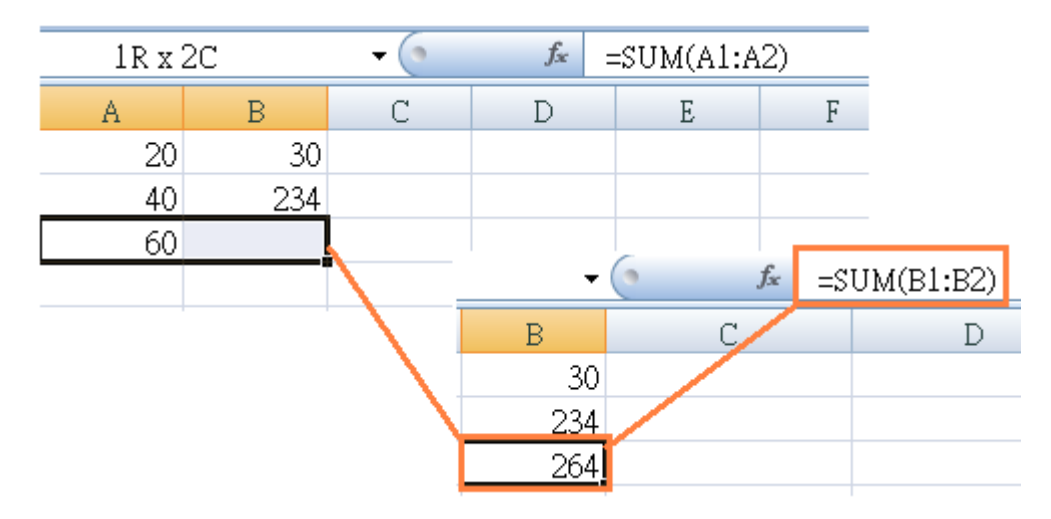

圖片 21

### 2.3.<為範疇改名>

為使更容易去歸類在活頁簿內的內容,我們可以利用一些小工具去 幫手。以下是簡單步驟教導如何去歸類資料,使運用函數時更快捷 清晰。在圖片 22 顯示了想歸類的資料,可以見到選擇了 A1 至 A7 的儲存格後,在上方顯示的只有A1。如要為範疇命名,選擇所需 儲存格後,右點擊並點選**為範疇命名**(圖片 23)。

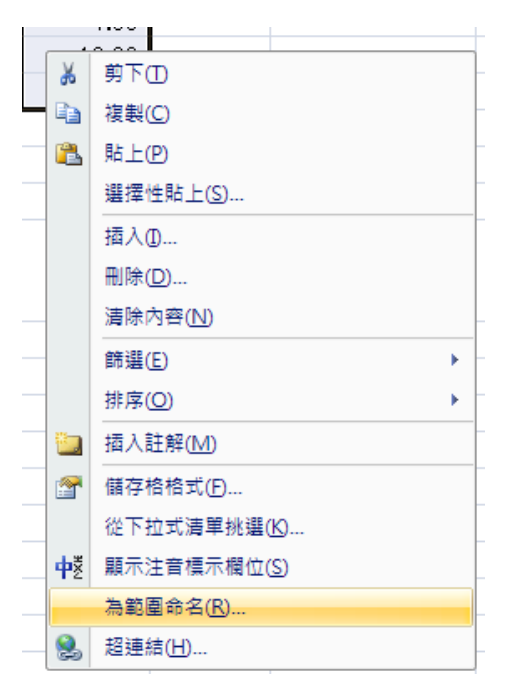

圖片 23

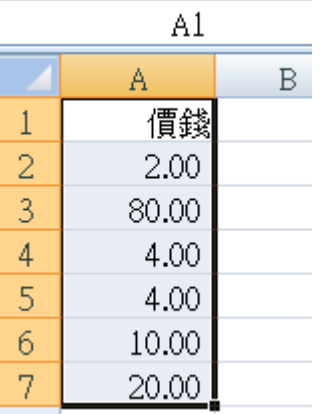

**HKCSS-HSBC** Social Enterprise **Business Centre** 社聯 · 滙豐社會企業商務中心

圖片 22

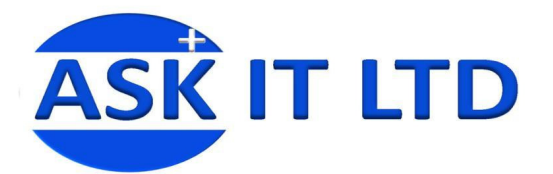

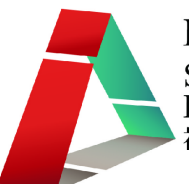

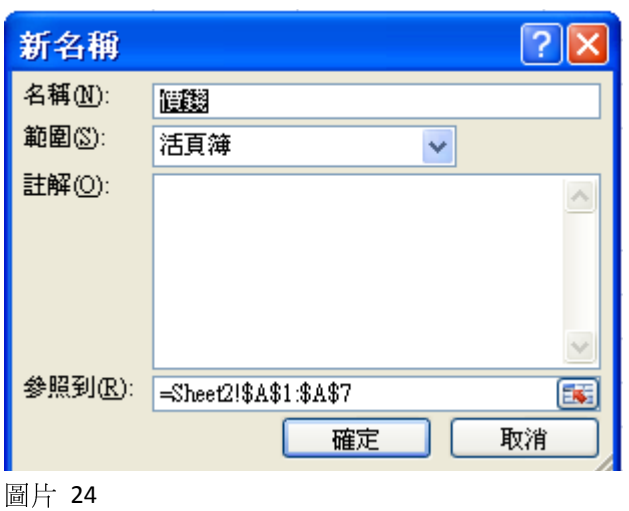

之後便會彈出一個新視窗(圖片 24)去輸入範疇的 名稱,並點擊「確定」。命名範疇後,再到活頁簿介 面去檢視改變,在圖片 25 中可看到選擇了 A1 至 A7 的儲存格後,在上方顯示了**價錢**,即它的新名字。

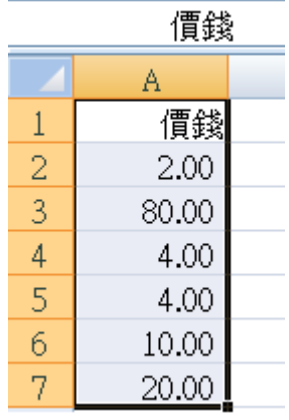

圖片 25

嘗試使用這小工具後帶來的好處。

現在輸入函數時(圖片26)可以直接打價錢便可以得到您想要的結果。這樣一來,在檢視文件的 時候,便可以更為清晰。

|               | A9    |   | $f_x$ | =SUM(價錢) |
|---------------|-------|---|-------|----------|
|               | A     | B | C     |          |
|               | 價錢    |   |       |          |
| $\frac{2}{3}$ | 2.00  |   |       |          |
|               | 80.00 |   |       |          |
|               | 4.00  |   |       |          |
| $\frac{4}{5}$ | 4.00  |   |       |          |
|               | 10.00 |   |       |          |
| 7             | 20.00 |   |       |          |
| 8             |       |   |       |          |
| 9             |       |   |       |          |

圖片 26

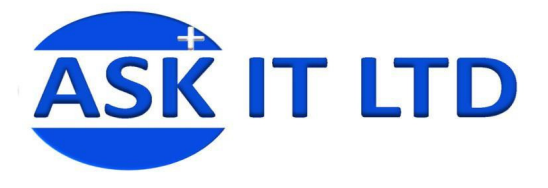

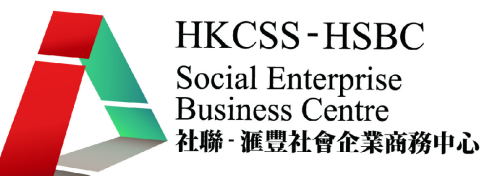

### 2.4.<VLOOKUP 功能>

這是一個十分常見且非常有用的函數,很容易通過一個或多個欄目搜尋。在以下步驟會說明如 何運用 VLOOKUP (最簡單的)。首先,建立一個簡單的表格,在圖片 27 便是一個很簡單的產品 列表:

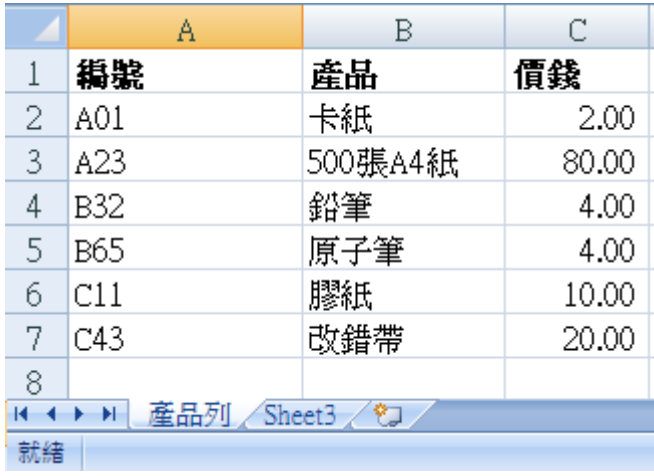

圖片 27

然後便開始輸入 VLOOKUP 這功能。VLOOKUP 有四個參數, 分別是 lookup\_value, table\_array, col index num 和[range lookup]。(例如我想尋找 A01 是哪隻產品的話,在四個參數分別要輸入 的資料都在括號內顯示:)

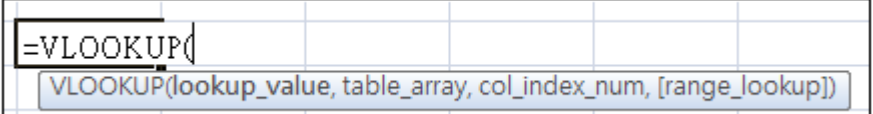

- 1. lookup\_value:輸入您想搜尋的定值(輸入A2,即 A01 的座標)。
- 2. table\_array:點選您想搜尋的範圍,或輸入活頁(Sheet)名稱和搜尋範圍(輸入A2:C7或產品列!A2:C7)
- 3. col\_index\_num:輸入您想知道結果的欄數(因爲想知道哪隻產品是編號 A01,所以輸入 2)。
- 4. [range\_lookup]:(可選擇性填寫 TRUE/FALSE) 這是給您選擇您想顯示甚麼程度的結果。如 TRUE 的 話,當您在 lookup\_value 輸入了一個數字,但它又不顯示在儲存格內, VLOOKUP 會自動搜尋最接 近的數值並找出結果。但如 FALSE 的話,它便會在儲存格內顯示#N/A。

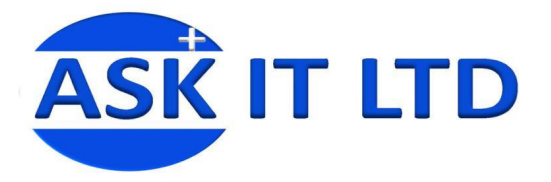

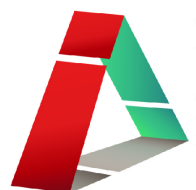

以下便是使用了 VLOOKUP 之後得出的畫面:

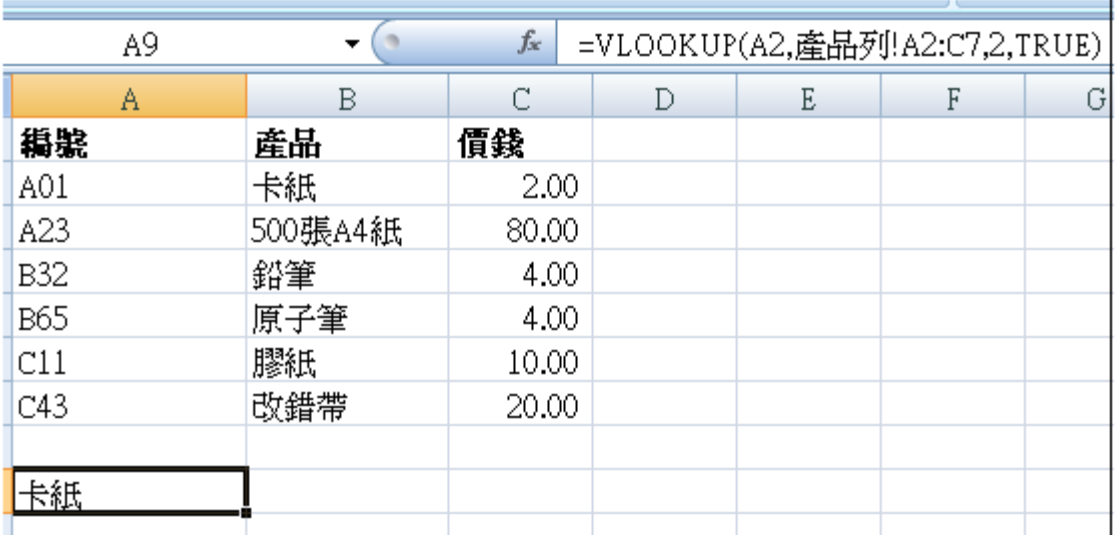

圖片 29

## 3.<資料過濾>

MS Excel 還可以整理數據資料;例如,排序、過濾等等。

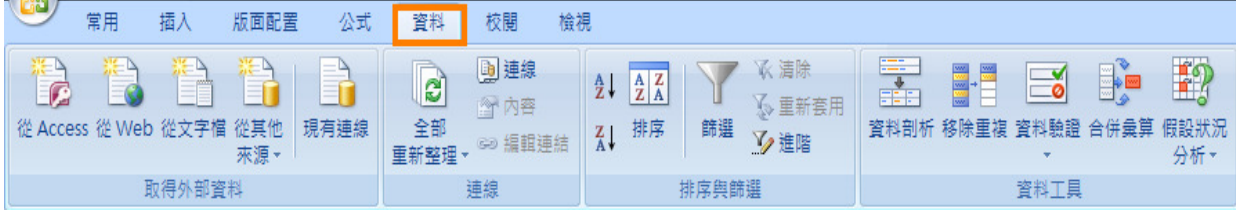

圖片 30

按工具列上的[資料],便會看到[排序]和[篩選]。

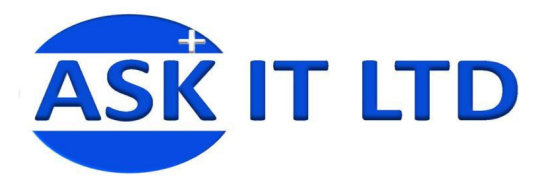

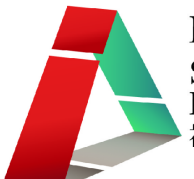

### 3.1.<排序>

按不同準則排列資料;例如,由小到大。如果只要排列指定的 一欄資料,請選取那一欄,然後按排序。排序的對話方塊便會 出現,選擇需要的順序方法。首先點擊**排序與篩選**內的**自訂排** 序(圖片 31)。

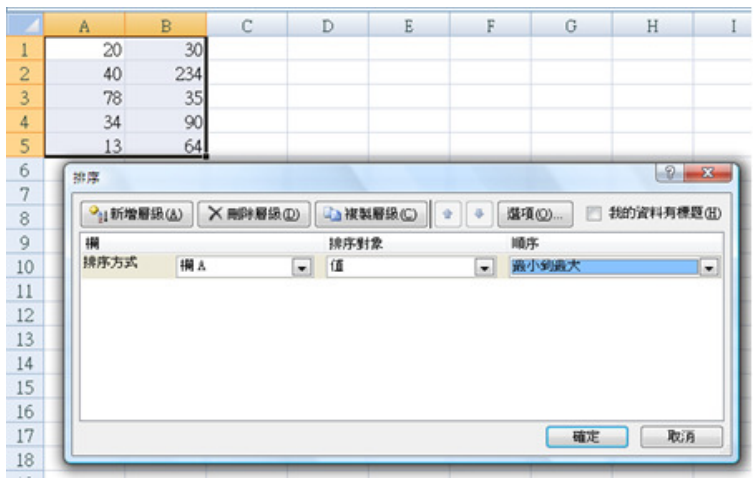

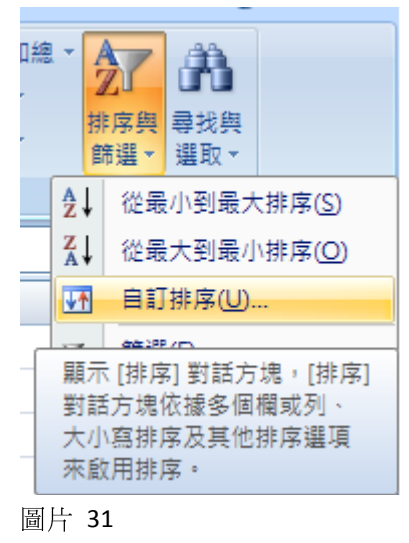

圖片 32

注意:如果你不選取指定的一欄,程式會自動假定位於同一列的資料有關係。當你排序時,在對話方 塊內,可選擇你要以哪一欄為排序的要求。其他欄中的資料將會自動跟隨原本的列,一整列變更排序。

### 3.2.<篩選>

以不同的規則篩選工作表上的資料,數據或文字均可篩選。在點擊**篩選**前,請選擇所需範圍。

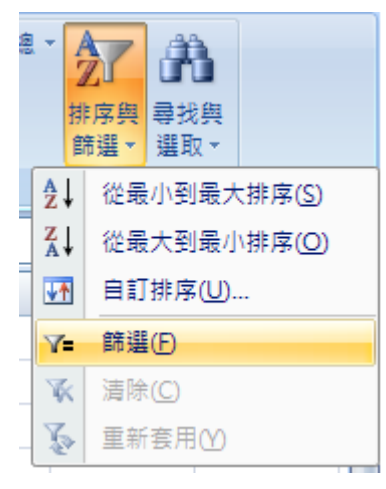

圖片 33

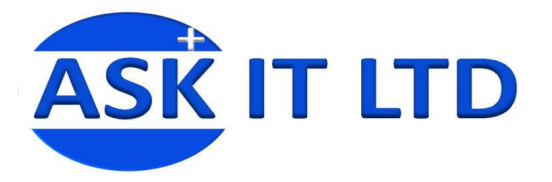

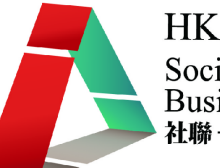

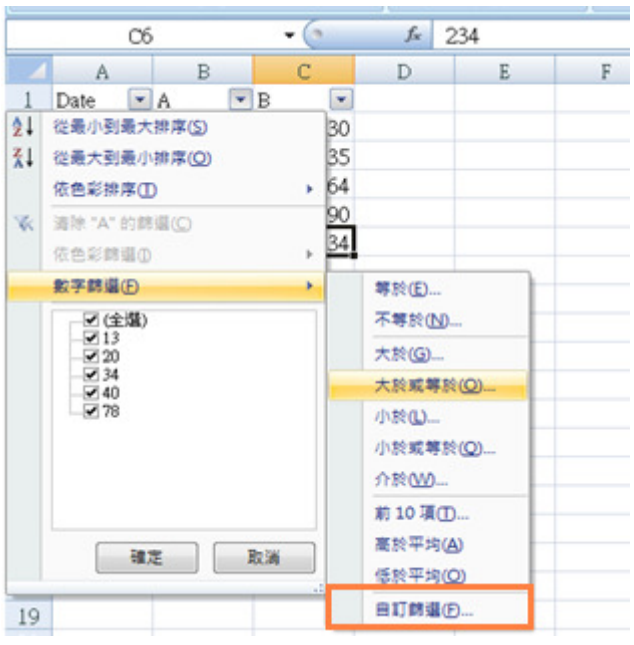

圖片 34

如要自訂篩選的話,請點擊在圖片 34 中的橙色框,並輸入需要的條件 (在圖片 35 畫面上便是 大於或等於 34 和小於或等於 70),然後點擊確定。

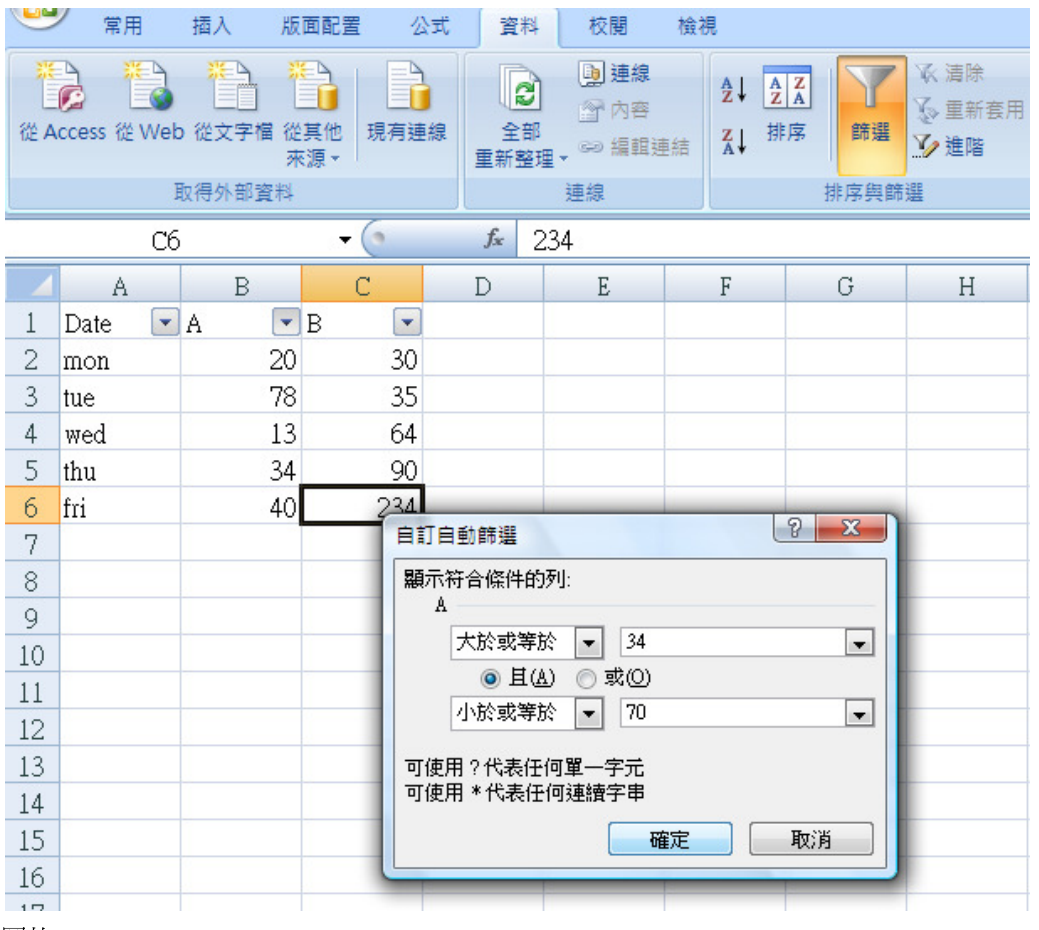

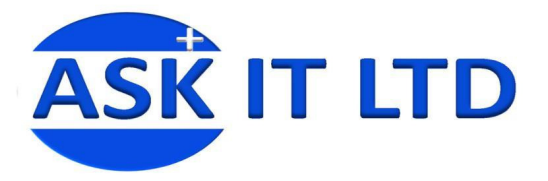

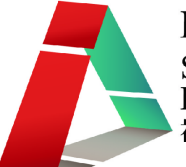

工作表便只會顯示符合條件的列,隱藏其餘不符合條件的列。

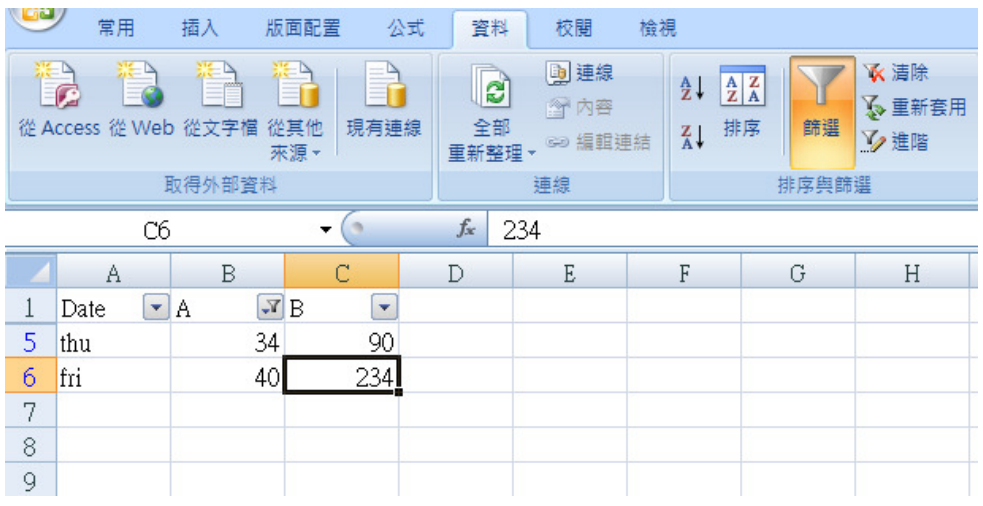

圖片 36

只要按一下篩選的按鈕,開啟了的篩選條件便會解除及還原為整張工作表。

### 3.3.<資料剖析>

將儲存格內的內容分成不同的欄,但儲存格內需要有分隔資料的符號,如:逗點。

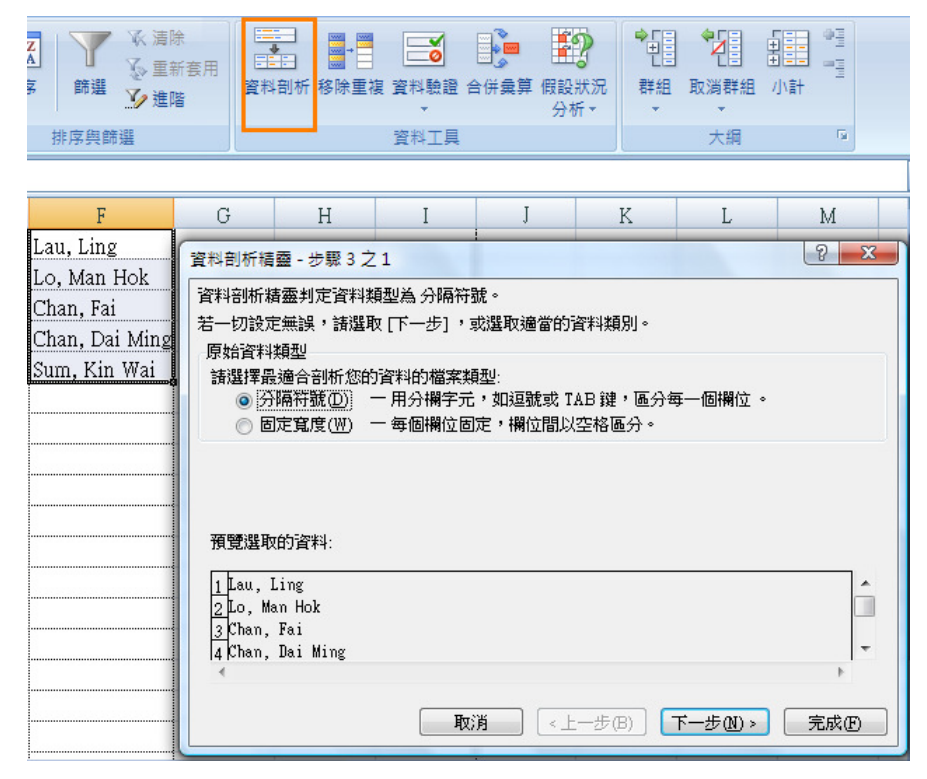

圖片 37

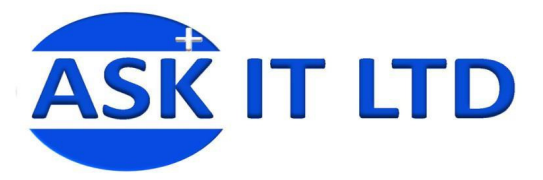

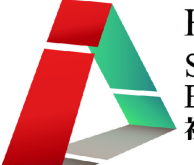

如果是用逗點為分隔符號,請選逗點,然後點擊**下一步**。

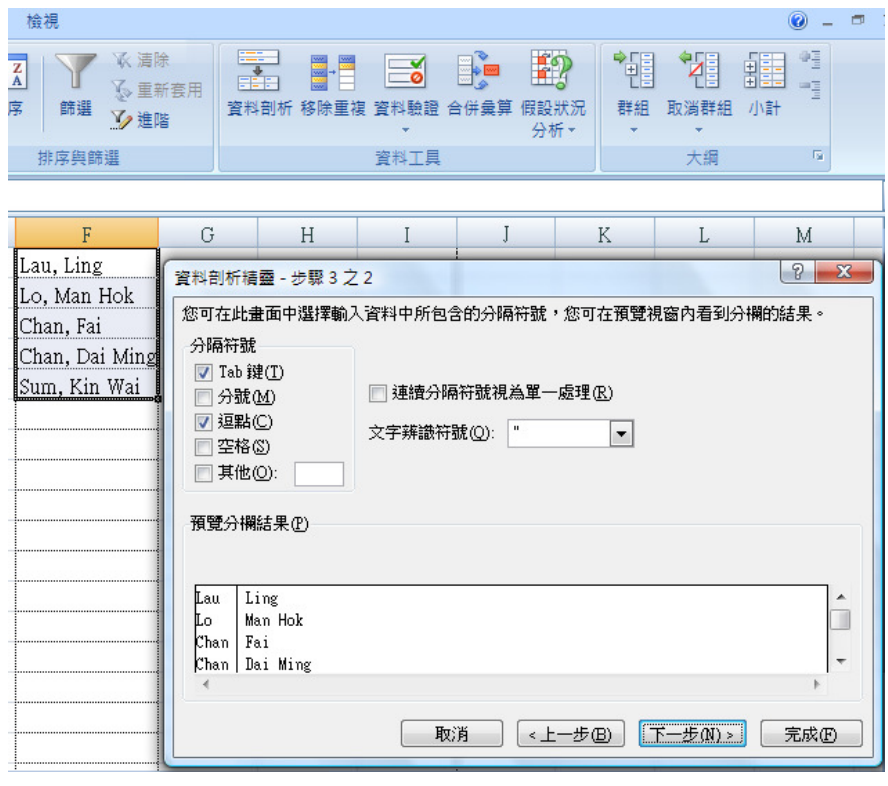

圖片 38

#### 根據需要,選合適的資料格式,再按完成。

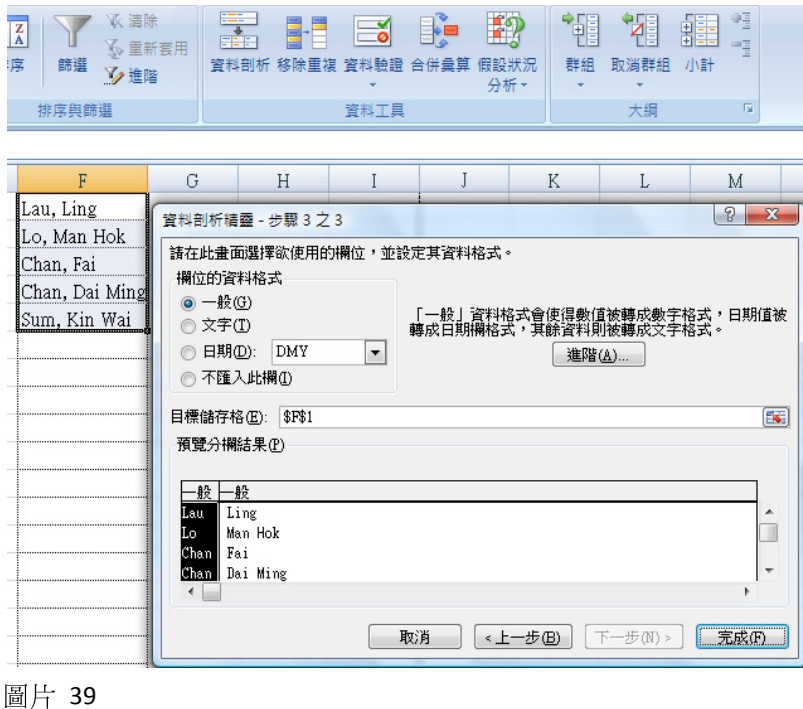

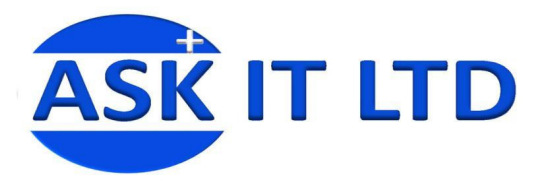

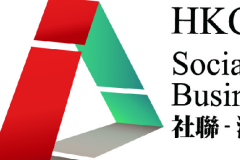

#### 資料便會自動分到新的一欄。

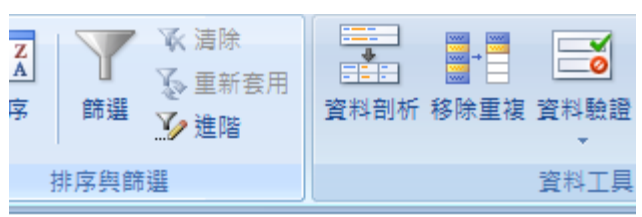

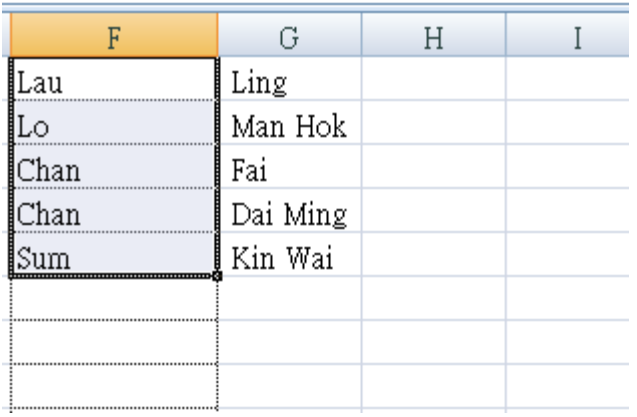

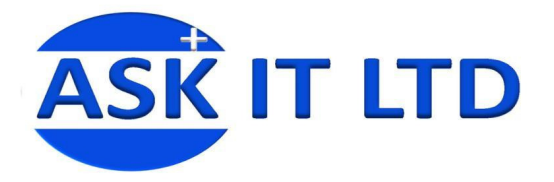

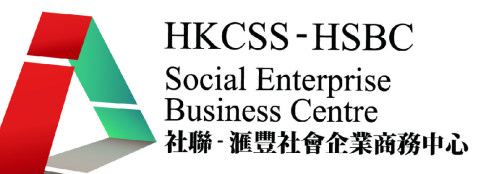

4.<樞紐分析表>

樞紐分析表(Pivot Table)可以將一份很多繁複的資料,就自己的喜好去設定自己的分析表配置, 讓資料能夠靈活地運用。以下步驟會逐一說明如何去建立這個分析表。

以下例子是一個開支記錄,但這只是一個記錄,並沒有甚麼實際的作用。如果有一個功能可以 將所有資料集合,再顯示出每個項目總共花費了多少,這樣便有用得多。以下將說明如何利用 樞紐分析表去達到這任務。

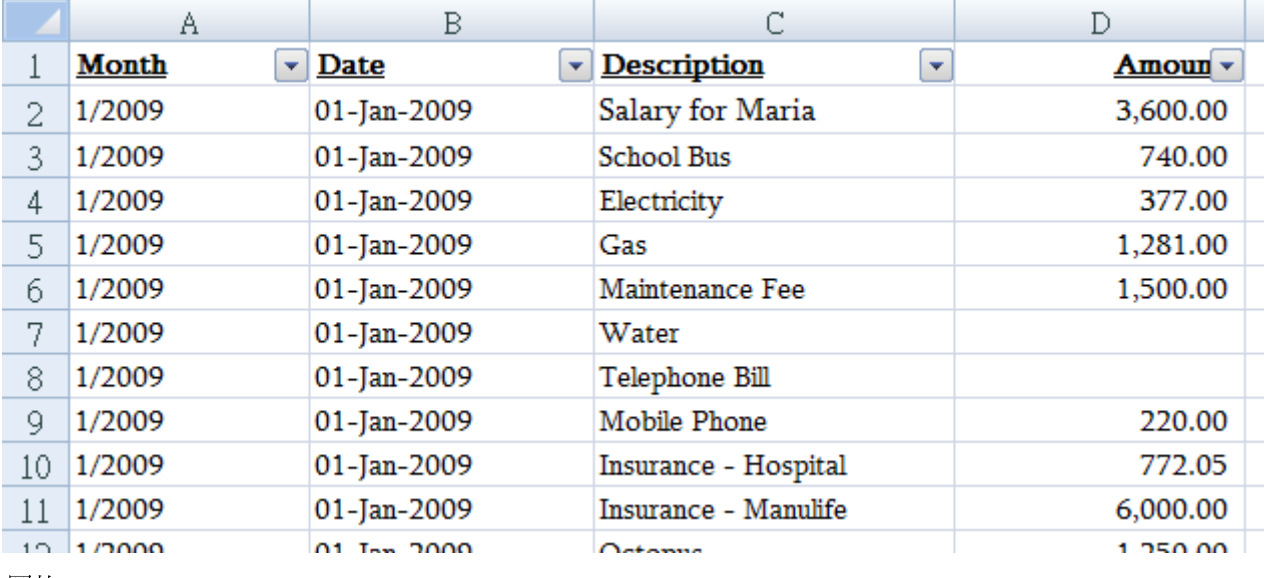

圖片 41

### 4.1.<樞紐分析表功能位置>

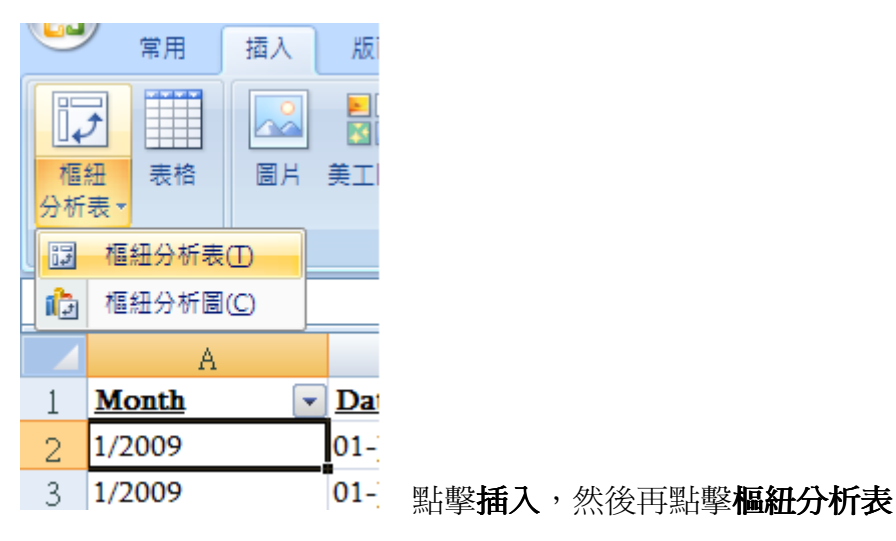

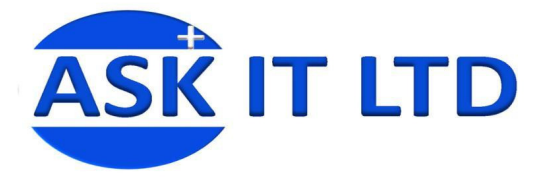

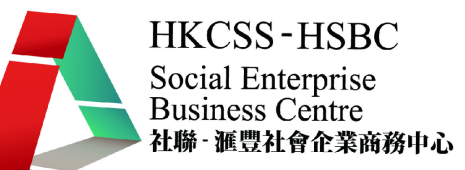

### 4.2.<建立樞紐分析表步驟一>

點擊**樞紐分析表**之後,會彈出一個新視窗去建立樞紐分析表。

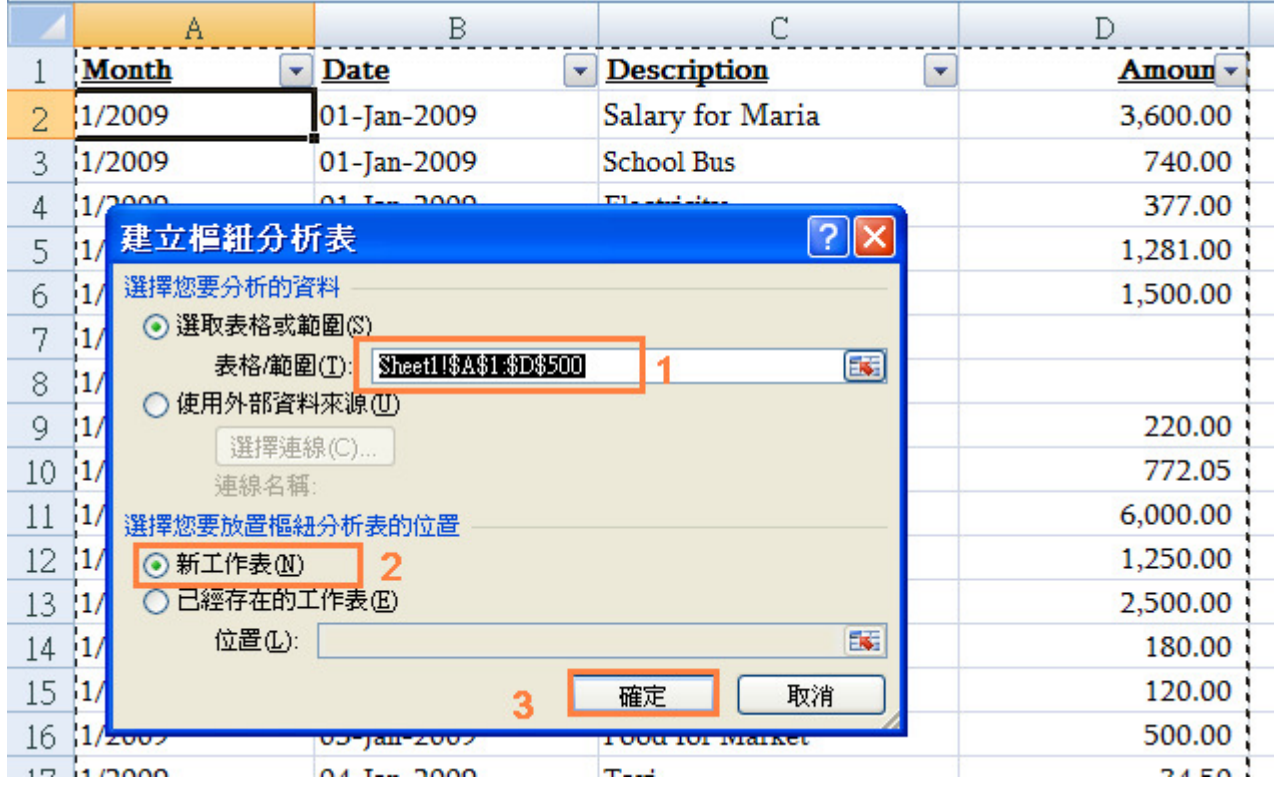

- 1. 這是建立樞紐分析表的表格範圍
- 2. 想建立這樞紐分析表的地方,通常避免混亂都會選擇建立在新工作表上
- 3. 點擊確定

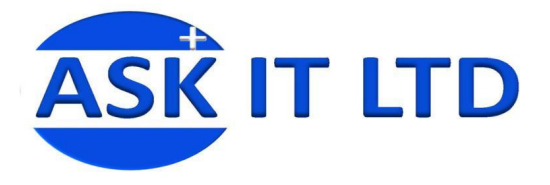

### 4.3.<建立樞紐分析表步驟二>

點擊確定後,便會在新的活頁裏看到以下的畫面。

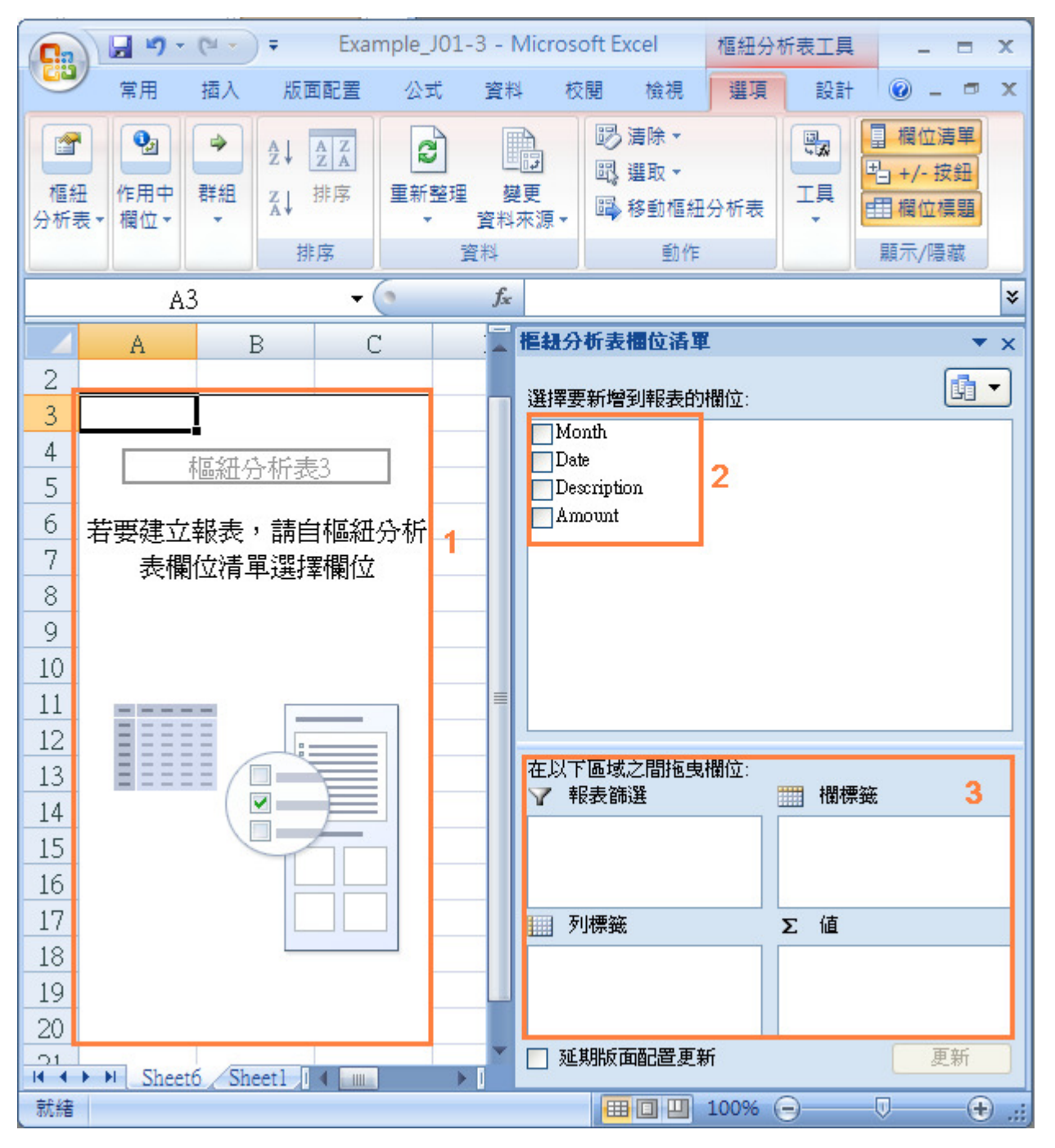

- 1. 這是建立樞紐分析表的地方
- 2. 這是開支記錄的欄位名稱
- 3. 拖曳記錄的欄位到不同位置,以顯示在分析表上

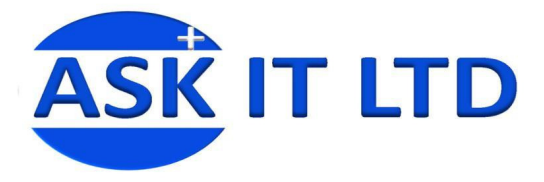

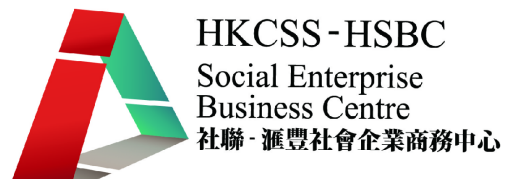

### 4.4.<其中一個樞紐分析表的例子>

我將 Month 放到欄、將 Description 放到列及 Amount (加總)放到分析表中間的位置,以顯示 每樣項目的總共花費。

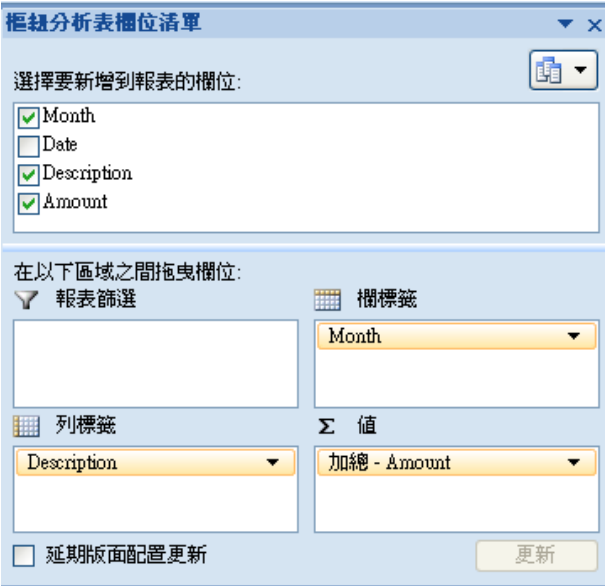

圖片 45

### 4.5.<完成建立一個樞紐分析表>

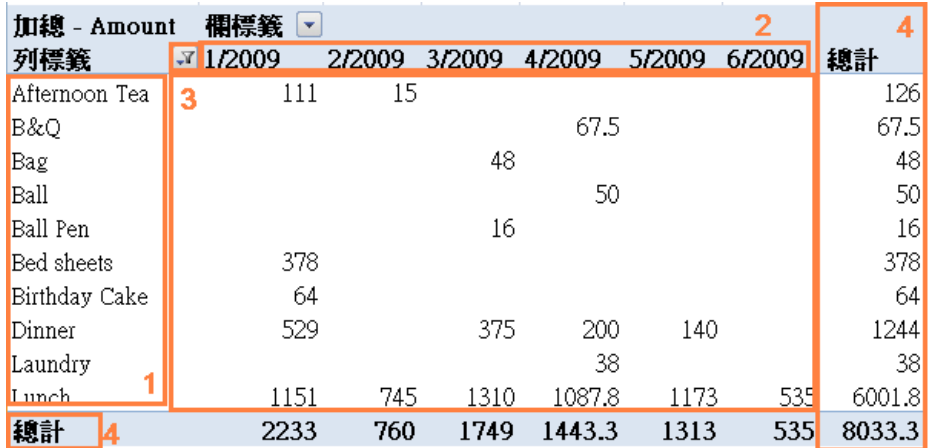

- 1. 顯示已篩選過的項目列
- 2. 顯示 Month 欄
- 3. 顯示每樣項目在每個月的總共花費
- 4. 在右邊顯示的是一月至六月每樣項目的總共花費; 而在底下顯示的是每個月所有項目的總共花費

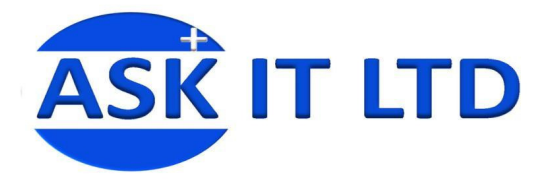

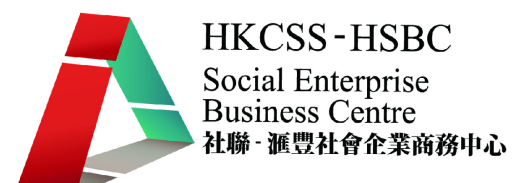

# 5.<EXCEL 練習—預算表(Budget Planning)>

假設一所學校需要知道能夠用作課外活動的預算有多少,他們可建立一份工作表,方便計算。 以後可以只輸入新的資料在儲存了的工作表上,Excel 便會自動計算出新的結果。

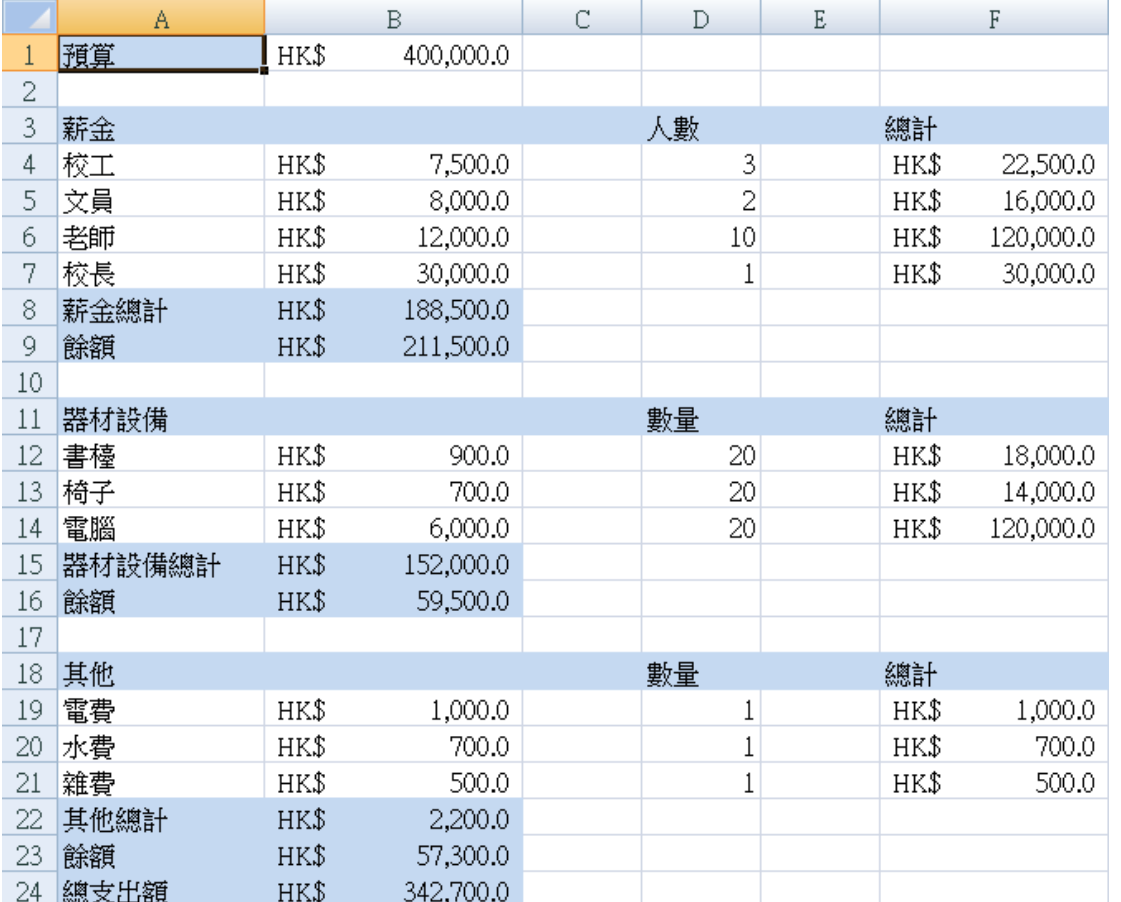

以下是預算計劃的樣本。以下便會詳細列明步驟如何去製作一份預算表。

文件的格式如下:

- 輸入金額的地方,數值格式請選用會計專用。
- **標題列**的儲存格請轉為藍色。
- 數值調整到小數點後一個位數。

(提示:如果表格上出現######的符號,請不用擔心。這是因為儲存格的空間不足夠顯示全部的內容。只要拖曳 儲存格的框線擴大格子,便能顯示全部內容,符號就會消失。)

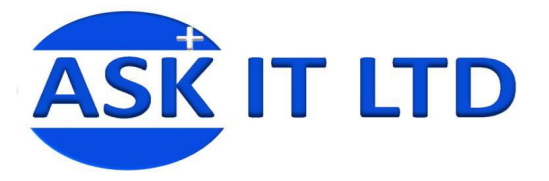

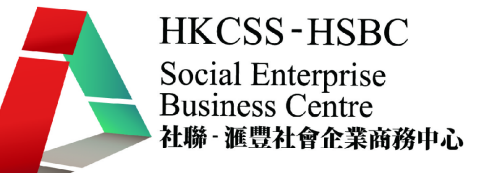

1) 首先,輸入預算及其金額,然後便是支出的項目。

2) 輸入薪金及人數。總計代表每人的薪金乘以數量。所用公式是"=薪金\*人數 ENTER"。以校工作 例子,公式輸入的方法是:

I. 先輪入等號'='

II. 然後請按一下校工的薪金儲存格(B4),儲存格的座標應該會顯示在公式裡

III. 再輸入乘號 ' \* '

IV. 接著請按一下校工人數的儲存格(D4), 儲存格的座標應該會顯示在公式裡

V. 最後,按 ENTER 鍵,便會計算出總計的金額

3) 其餘的薪金列請用相同做法計算。

4) 一個項目的總計,例如:薪金,便是那項目裡每個獨立總計的總和。所需要的公式"=SUM(校工 總計、文員總計、老師總計及校長總計) ENTER "。以薪金作例子,公式輸入的方法是:

I. 先輸入,等號、SUM、開括號 ' = SUM( '

II. 然後請按一下校工薪金總計儲存格(F4),拖曳白色的十字架直到校長薪金總計儲存格(F7)。 應該發現選取了 F4 至 F7 的儲存格,代表公式將會包含這幾格內的資料。

III. 最後按 ENTER 鍵便會計算出薪金總計的金額

5) 餘額是從上一個項目的餘額減去新項目的總計,所剩餘的金額。以薪金之後的餘額為例,因它是 第一個項目,所以,餘額是總預算額直接減去薪金總計。公式是"=預算-薪金總計 ENTER"。 以薪金 之後的餘額作例子,公式輸入的方法是:

I. 先輪入等號'='

II. 然後請按一下預算金額的儲存格(B1),儲存格的座標應該會顯示在公式裡

III. 再輸入減號 '-'

IV. 接著請按一下薪金總計儲存格(B8),儲存格的座標應該會顯示在公式裡

V. 最後, 按 ENTER 鍵, 便會計算出餘額

6) 請用相同的公式及計算方法,找出器材設備內的每一項總計、器材設備總計及餘額。

7) 請緊記公式內的儲存格座標將不會和計算薪金時有所相同。

8) 其他的項目計算方式亦是相同。

9) 計算完成後,請計出總支出額。總支出額是所有項目總額的相加。公式是"=薪金總額+器材設備 總額+其他總額 ENTER "。公式輸入的方法是:

I. 先輸入等號'='

II. 然後請按一下薪金總計的儲存格(B8),儲存格的座標應該會顯示在公式裡

III. 再輸入加號 '+'

IV. 然後按一下器材設備總計的儲存格(B15),儲存格的座標應該會顯示在公式裡

V. 再輸入加號 '+'

VI. 接著按一下其他總計的儲存格(B22), 儲存格的座標應該會顯示在公式裡

VII. 最後,按 ENTER 鍵,便會計算出總支出額。

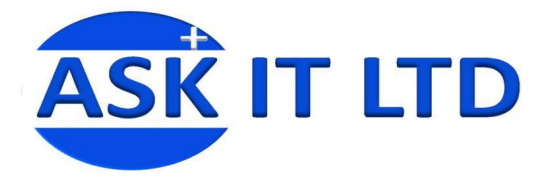

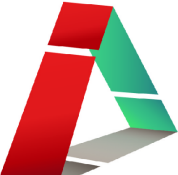

# 6.<利用 Google Docs 去建立預算表>

首先輸入 http://www.google.com/a/ilovepresent.com/ 或直接載入 Google Docs 網址 http://docs.ilovepresent.com/ 去登入 Google 應用服務。

Google **Welcome to ASK IT** 

#### Create and share your work online.

Welcome to ASK IT documents and spreadsheets program, powered by Google. Get started creating new documents, or upload your existing documents. The familiar desktop-feel makes editing easy, and the sharing tools make it easy to choose who can edit or view your files.

#### • Keep your documents current.

It's easy to make sure everyone sees the most updated version of your file, everytime. When there are multiple people editing at once, we'll keep a record so you can see who added and deleted what, when

Password: ........ Stay signed in  $\sqrt{\phantom{a}}$  Sign in Can't access your account?

@ilovepresent.com

Sign in to your account at<br>ASK IT

Username: student test

• Edit your documents and spreadsheets from anywhere. All you need is a Web browser - your documents and spreadsheets are stored securely online. To work on documents offline, or distribute them as attachments, simply save a copy to your own computer in the format that works best for you.

• Share changes in real-time. Invite people to your documents/spreadsheets and make changes together, at the same time. Your sharing tools are integrated with your<br>Gmail contact list so it's easy to invite new collaborators and viewers within an organi

圖片 47

### 6.1.<登入後的畫面>

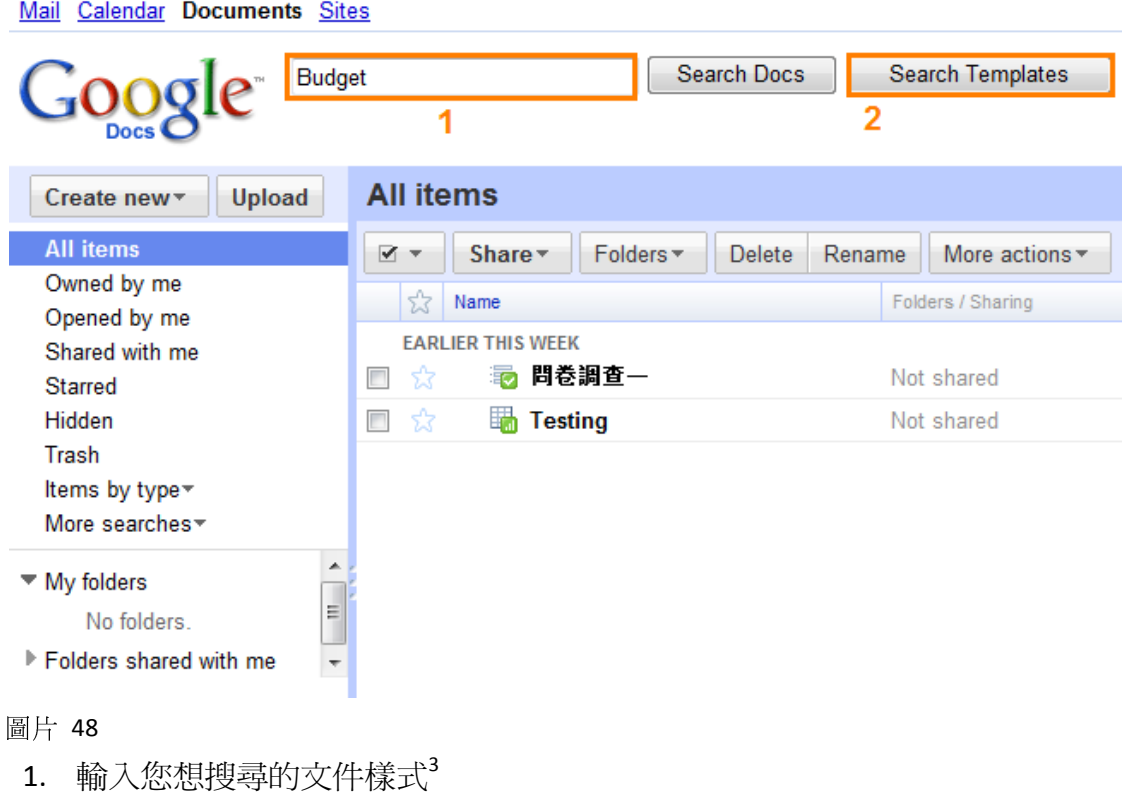

2. 再點擊「Search Templates」去搜尋

 $\overline{a}$ <sup>3</sup> 只支援英文關鍵字

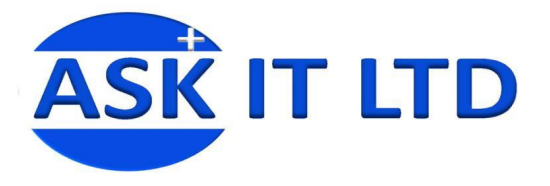

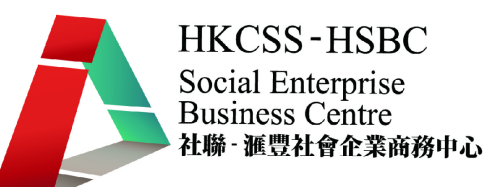

6.2.<搜尋結果>

這是輸入關鍵字之後出現的搜尋結果頁面。

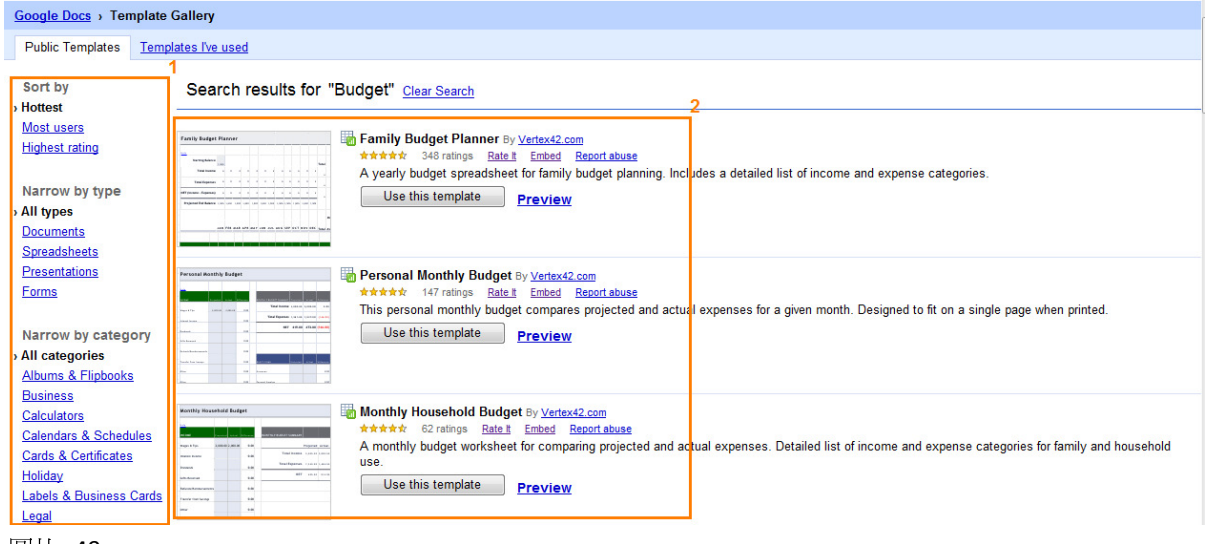

圖片 49

- 1. 可按文件格式或類別去選擇顯示適當的文件樣式結果
- 2. 搜尋"Budget"的結果

我們會用 budget and cash flow calendar 做課堂練習。以下便是

### 6.3.<如何選擇您想要的文件樣式>

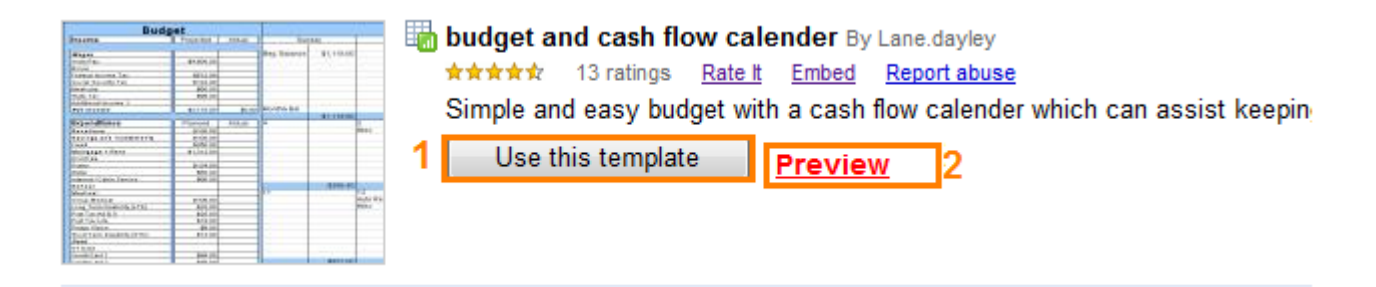

- 1. 點選使用這文件樣式
- 2. 在使用前可先預覽這文件樣式

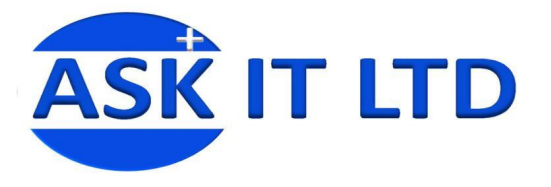

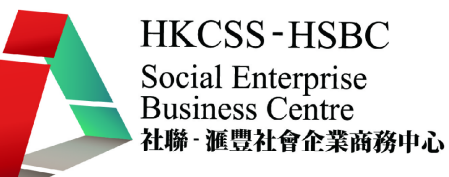

### 6.4.<載入後的文件樣式>

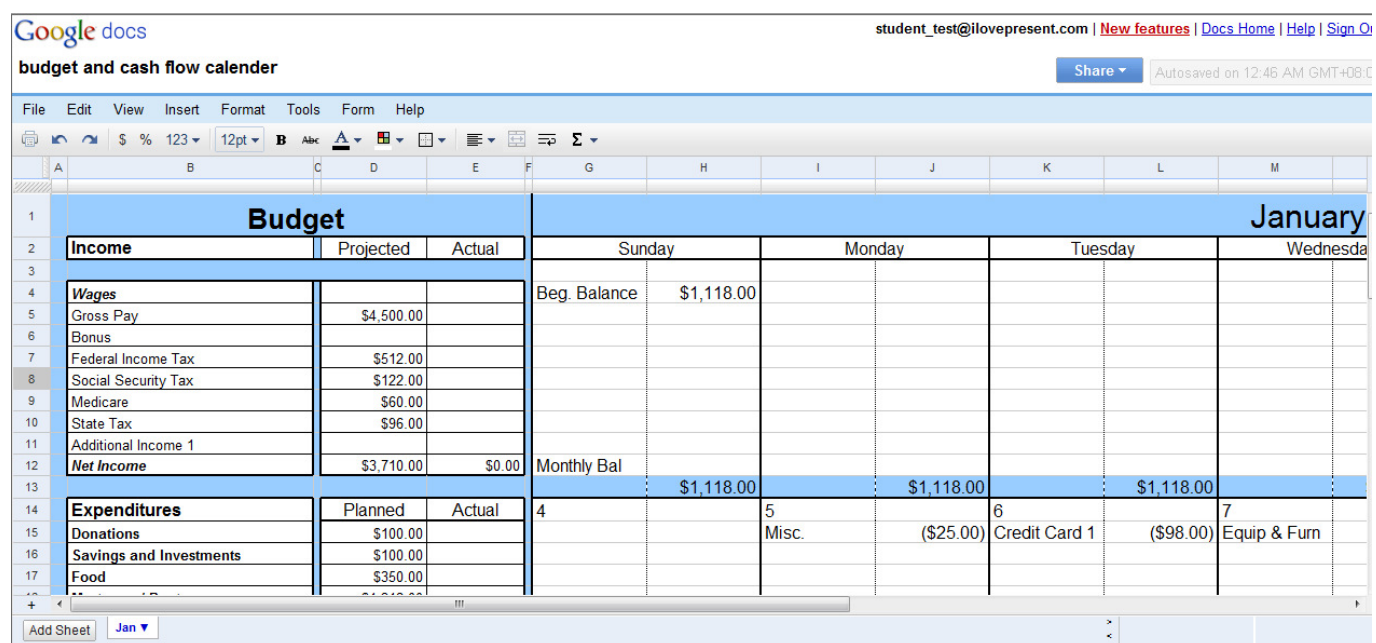

圖片 51

以上是記載住一月份每日的開支記錄,而在右邊是記錄每個項目的總共開支。您可以隨意更改 清單內的項目名稱,並可加減開支記錄去自訂您的 budget and cash flow calendar.